# Hier beginnen **DEP-9015CDW DCP-9017CDW Installationsanleitung**

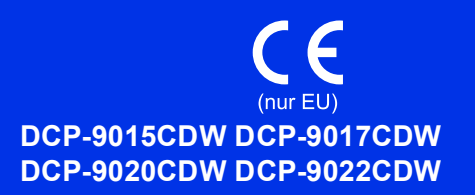

Lesen Sie zuerst die Produkt-Sicherheitshinweise und dann diese Installationsanleitung, um Informationen zur korrekten Einrichtung und Installation zu erhalten. Sie finden die Installationsanleitung auch in anderen Sprachen unter [http://solutions.brother.com/.](http://solutions.brother.com/)

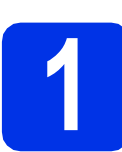

### **1 Packen Sie das Gerät aus und überprüfen Sie den Lieferumfang**

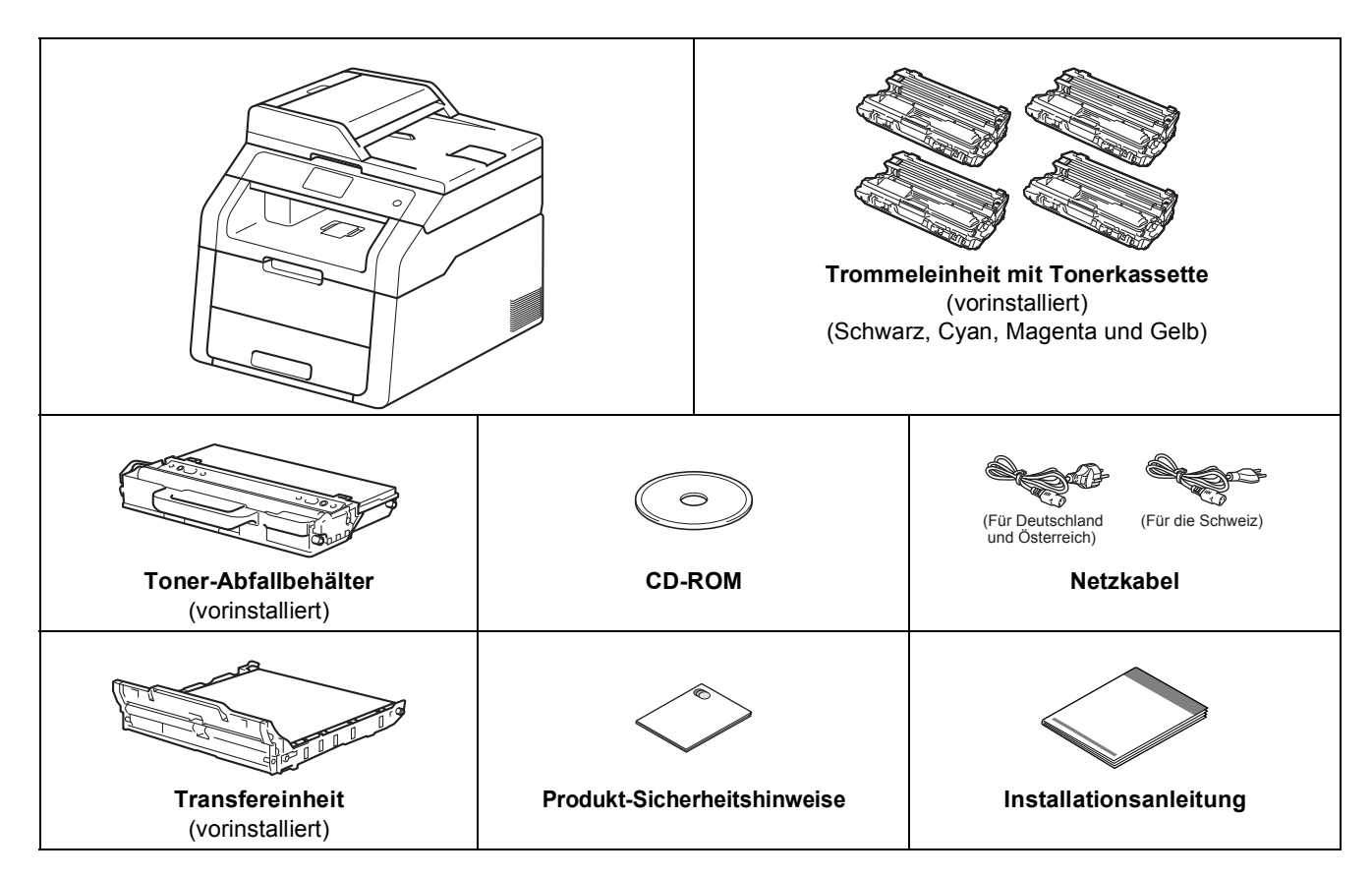

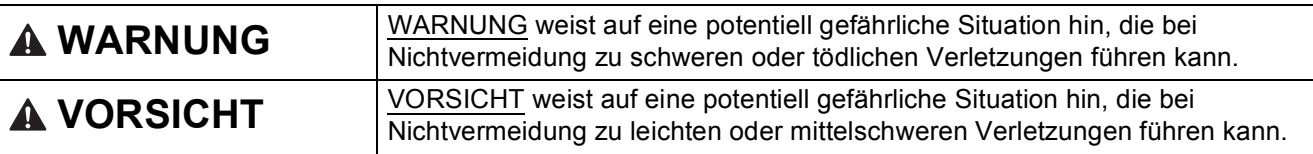

### **WARNUNG**

- **Zur Verpackung Ihres Geräts wurden Plastikbeutel verwendet. Um Erstickungsgefahr zu vermeiden, halten Sie diese Plastikbeutel bitte von Babys und Kindern fern. Plastikbeutel sind kein Spielzeug.**
- **Dieses Gerät ist schwer und wiegt mehr als 20,0 kg. Um mögliche Verletzungen zu vermeiden, sollten mindestens zwei Personen das Gerät anheben. Eine Person sollte die Vorderseite des Geräts festhalten, die andere Person die Rückseite, wie in der Abbildung unten dargestellt. Achten Sie darauf, dass Sie sich nicht die Finger klemmen, wenn Sie das Gerät absetzen.**

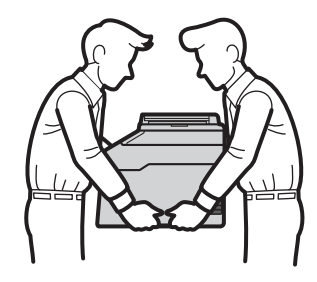

#### **HINWEIS**

- Die meisten Abbildungen in dieser Installationsanleitung zeigen das DCP-9020CDW.
- Halten Sie einen Mindestabstand um das Gerät ein, wie in der Abbildung gezeigt.

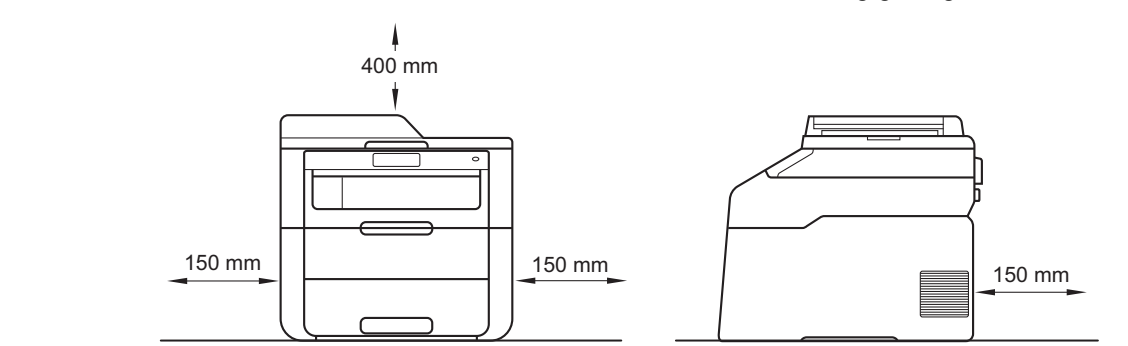

- Der Lieferumfang kann je nach Land unterschiedlich sein.
- Wir empfehlen, die Originalverpackung aufzubewahren.
- Falls das Gerät einmal versandt werden muss, verpacken Sie es wieder sorgfältig mit der Originalverpackung, um eine Beschädigung beim Transport zu vermeiden. Sie sollten das Gerät für den Versand ausreichend versichern. Ausführliche Informationen zum Auspacken des Geräts: ▶▶ Benutzerhandbuch - Erweiterte Funktionen: *Gerät verpacken und versenden*.
- Das Datenkabel ist kein standardmäßiges Zubehör. Kaufen Sie das passende Schnittstellenkabel für die Anschlussart, die Sie verwenden möchten (USB oder Netzwerk (DCP-9020CDW/9022CDW)).

#### **USB-Kabel**

- Wir empfehlen die Verwendung eines USB 2.0-Kabels (Typ A/B), das nicht länger als 2 Meter ist.
- Schließen Sie das Datenkabel zu diesem Zeitpunkt noch NICHT an. Das Schnittstellenkabel wird während der Installation der MFL-Pro Suite angeschlossen.

#### **Netzwerkkabel (DCP-9020CDW/9022CDW)**

Verwenden Sie ein Netzwerkkabel für ein 10BASE-T-, 100BASE-TX-Fast Ethernet-Netzwerk (Straight-Through, Kategorie 5 oder höher, Twisted-Pair (TP)).

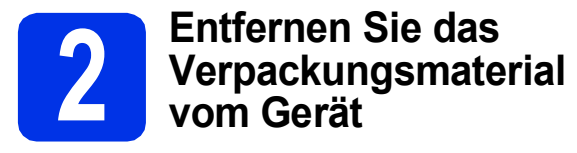

### **CAUTION VORSICHT**

Das Silicagel-Päckchen darf NICHT verzehrt werden. Bitte werfen Sie es weg. Falls es verschluckt wird, sofort einen Arzt aufsuchen.

#### **WICHTIG**

Schließen Sie das Netzkabel noch NICHT an.

- **a** Entfernen Sie das Verpackungsband an der Außenseite des Geräts, das Silica-Gel-Päckchen in der Stützklappe sowie die Folie, die das Scannerglas bedeckt.
- **b** Öffnen Sie die obere Abdeckung vollständig, indem Sie sie am Griff @ anheben.

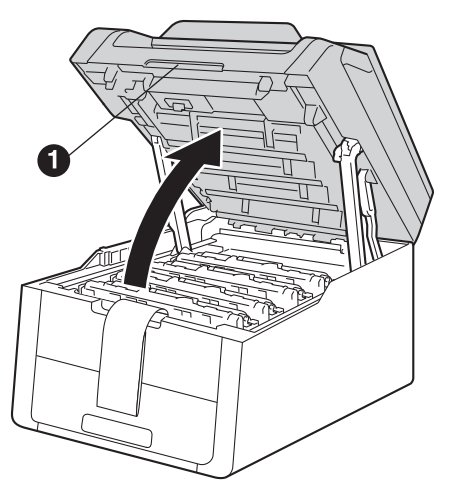

C Schieben Sie alle acht gelben Trommelsperren in die Richtung der Pfeile (die Sperren benötigen unter Umständen einen stärkeren Druck).

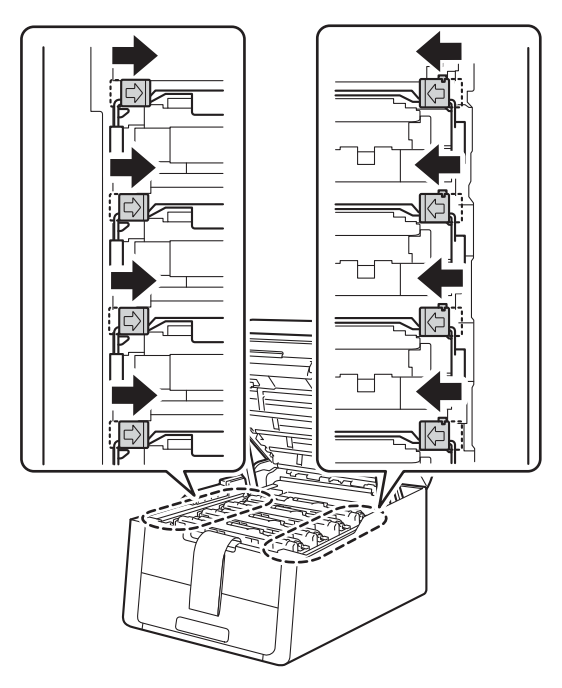

- 
- d Nehmen Sie alle vier Trommeleinheiten und die Tonerkassetten heraus.

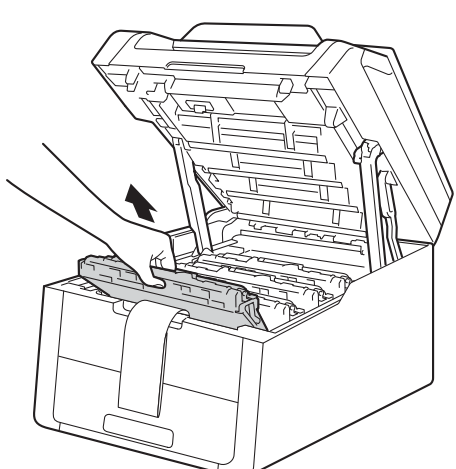

#### **WICHTIG**

Um Druckqualitätsprobleme zu vermeiden, berühren Sie NICHT den in der Abbildung schraffiert dargestellten Bereich.

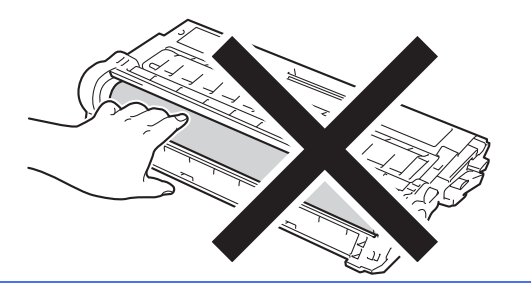

e Entfernen Sie das orangefarbene Verpackungselement von der Transfereinheit.

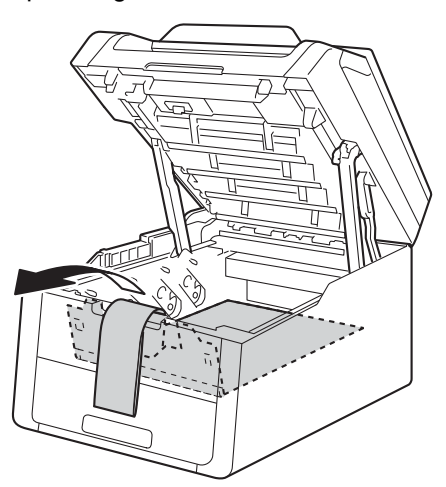

f Entfernen Sie das orangefarbene Verpackungselement von jeder Baugruppe von Trommeleinheit und Tonerkassette.

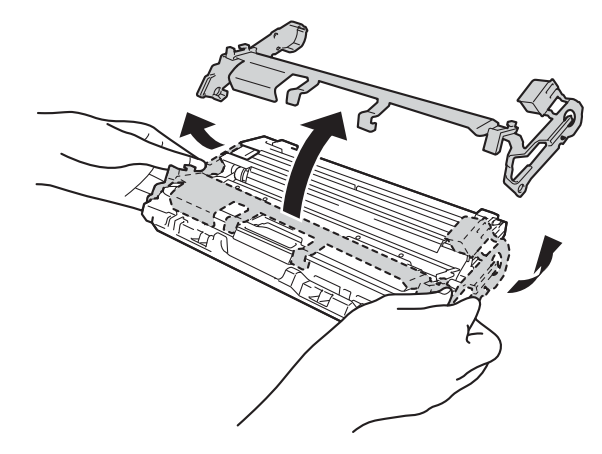

**g** Halten Sie jede Baugruppe aus Trommeleinheit und Tonerkassette mit beiden Händen fest und schütteln Sie sie mehrmals vorsichtig von einer Seite zur anderen, um den Toner gleichmäßig in der Baugruppe zu verteilen.

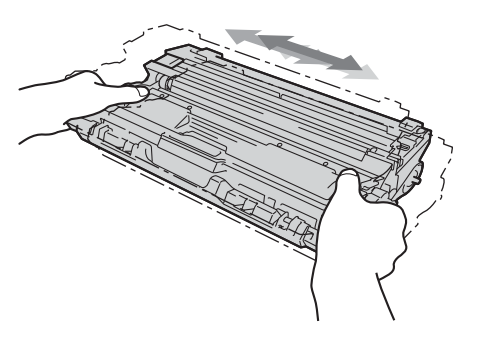

**h** Schieben Sie alle vier Baugruppen aus Trommel und Tonerkassetten in das Gerät. Stellen Sie sicher, dass die Farbe der Tonerkassette der entsprechenden Farbmarkierung am Gerät entspricht.

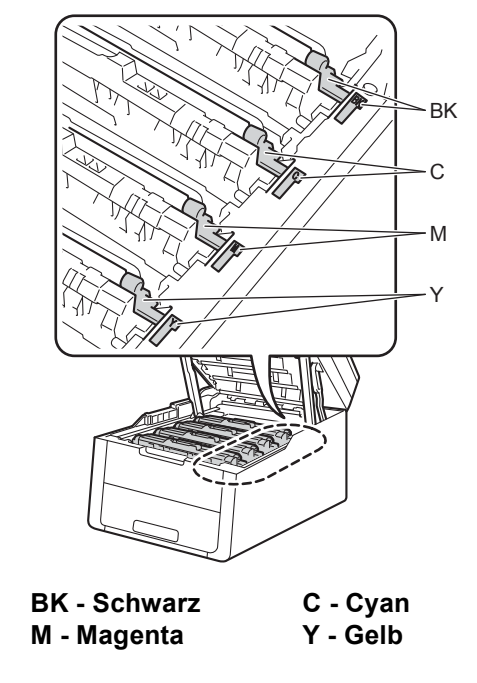

**i** Schließen Sie die obere Abdeckung des Gerätes.

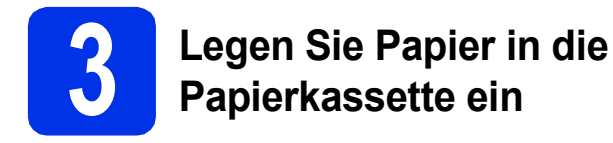

**a** Ziehen Sie die Papierkassette ganz aus dem Gerät heraus.

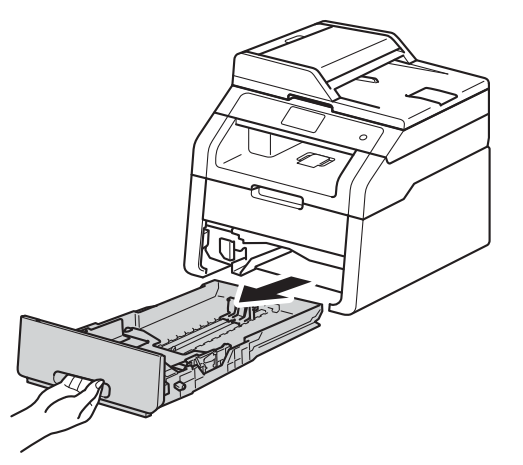

**b** Halten Sie den grünen Hebel der jeweiligen Papierführung @ gedrückt und verschieben Sie die Papierführungen entsprechend dem Papierformat, das Sie in die Kassette einlegen möchten. Achten Sie darauf, dass die Papierführungen fest in den Aussparungen einrasten.

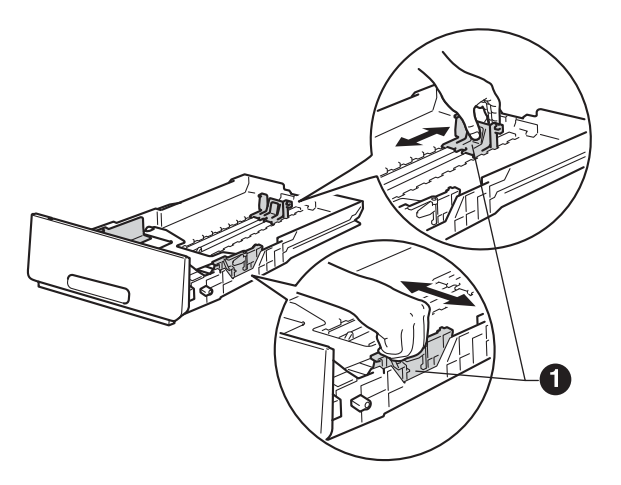

**C** Fächern Sie den Papierstapel gut auf, um Papierstaus und Fehler beim Einzug zu vermeiden.

- d Legen Sie Papier in die Zufuhr ein und beachten Sie dabei:
	- Das Papier muss sich unterhalb der Markierung für die maximale Stapelhöhe (bbb) a befinden. Wenn die Papierkassette zu voll ist, können Papierstaus entstehen.
	- Die zu bedruckende Seite zeigt nach unten.
	- Die Papierführungen müssen den Papierstapel berühren, damit das Papier richtig eingezogen werden kann.

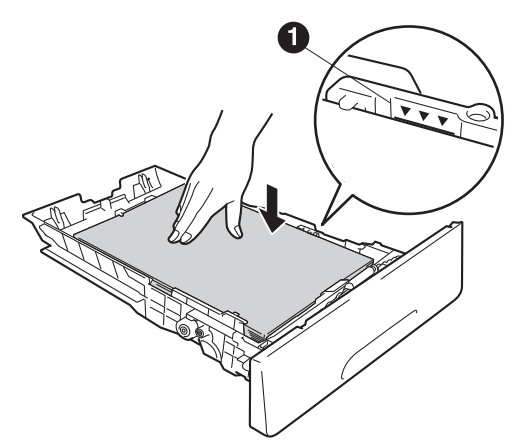

- e Schieben Sie die Papierkassette wieder fest in das Gerät ein. Vergewissern Sie sich, dass sie vollständig in das Gerät eingesetzt ist.
- f Heben Sie die Stützklappe **@** an, damit das Papier nicht aus dem Ausgabefach für die Ausgabe mit bedruckter Seite nach unten rutscht.

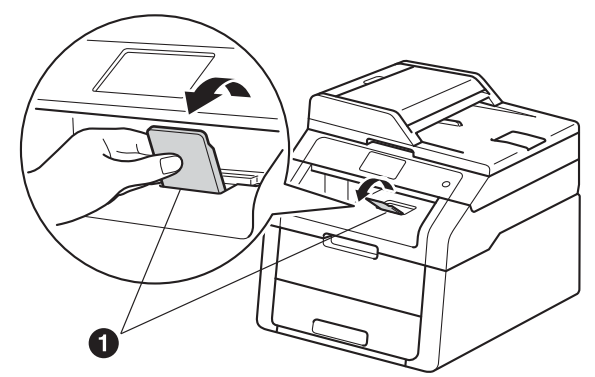

Informationen zum empfohlenen Papier: >> Benutzerhandbuch - Grundfunktionen: *Empfohlenes Papier und Druckmedien*.

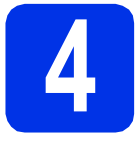

### **4 Schließen Sie das Netzkabel an**

#### **WICHTIG**

Schließen Sie das Datenkabel noch NICHT an.

**a** Schließen Sie das Netzkabel am Gerät an und stecken Sie dann den Netzstecker in die Steckdose.

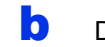

**b** Drücken Sie am Funktionstastenfeld **.** 

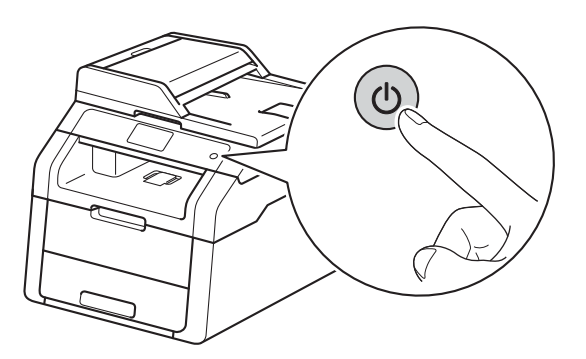

#### **WICHTIG**

Berühren Sie den Touchscreen NICHT unmittelbar nachdem Sie das Netzkabel angeschlossen oder das Gerät eingeschaltet haben. Andernfalls kann es zu einem Fehler kommen. **HINWEIS** 

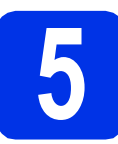

### **5 Wählen Sie Ihre Sprache**

- 
- <span id="page-5-0"></span>a Nach dem Einschalten des Geräts zeigt der Touchscreen Folgendes an:

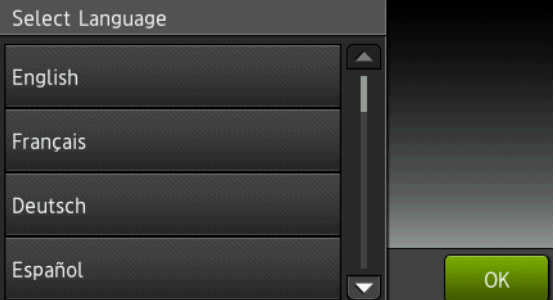

#### (Beispiel: Schweiz)

Streichen Sie nach oben oder unten oder drücken Sie ▲ oder ▼, um Ihre Sprache anzuzeigen, und drücken Sie auf Ihre Sprache. Drücken Sie OK.

**b** Der Touchscreen fordert Sie auf, Ihre Auswahl zu bestätigen.

> Wenn der Touchscreen die richtige Sprache anzeigt, drücken Sie Ja.

—ODER—

Drücken Sie Nein, um zurück zu Schritt [a](#page-5-0) zu wechseln und die Sprache erneut zu wählen.

Wenn Sie die falsche Sprache eingestellt haben,

können Sie die Sprache über die Schaltfläche auf dem Touchscreen ändern.

( $\| \cdot \|$ , Alle Einstell., Inbetriebnahme, Displaysprache)

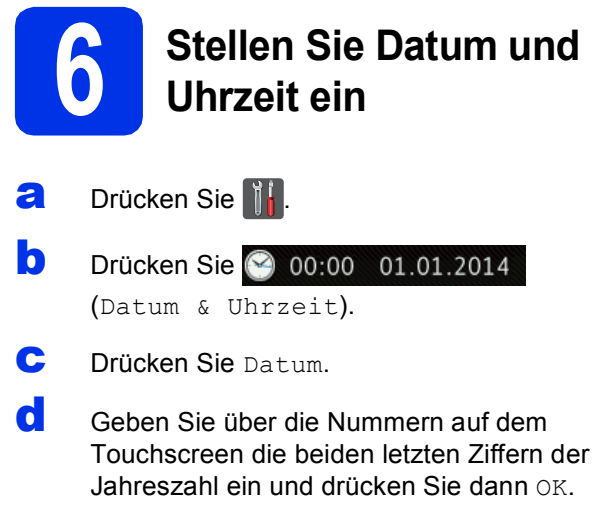

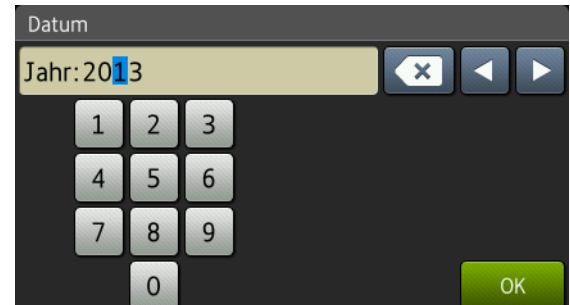

(Beispiel: Geben Sie 1, 3 für 2013 ein.)

- e Geben Sie über die Nummern auf dem Touchscreen die beiden Ziffern für den Monat ein und drücken Sie dann OK.
- **f** Geben Sie über die Nummern auf dem Touchscreen die beiden Ziffern für den Tag ein und drücken Sie dann OK.
- **C** Drücken Sie Zeit.
- **h Geben Sie über die Nummern auf dem** Touchscreen die Uhrzeit im 24-Stundenformat ein und drücken Sie dann OK.
- **i** Drücken Sie ...

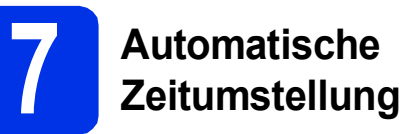

Sie können das Gerät so einstellen, dass es automatisch zwischen Sommer- und Winterzeit wechselt. Die Uhr des Gerätes wird dann automatisch im Frühjahr eine Stunde vor- und im Herbst eine Stunde zurückgestellt.

- **a** Drücken Sie
- **b** Drücken Sie 2 00:00 01.01.2014 (Datum & Uhrzeit).
- C Drücken Sie Zeitumstellung.
- d Drücken Sie Ein (oder Aus).
- e Drücken Sie

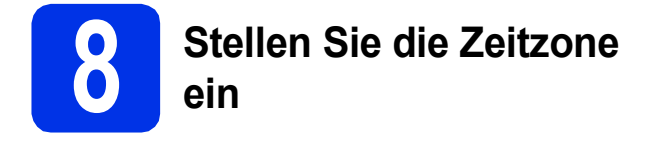

Sie können am Gerät die Zeitzone für Ihren Standort einstellen.

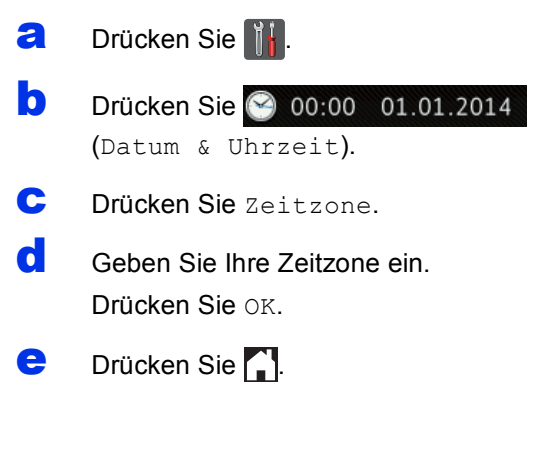

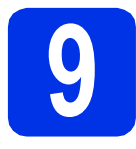

### **9 Wählen Sie die gewünschte Verbindungsart**

Diese Installationsanweisungen gelten für Windows® XP Home/Windows® XP Professional, Windows® XP Professional x64 Edition, Windows Vista®, Windows® 7, Windows® 8 sowie für Mac OS X v10.6.8, 10.7.x und 10.8.x.

#### **HINWEIS**

- Für Windows Server® 2003/2003 x64 Edition/2008/2008 R2/2012 und Linux® besuchen Sie die Webseite für Ihr Gerät unter [http://solutions.brother.com/.](http://solutions.brother.com/)
- Sie können uns auf<http://solutions.brother.com/>besuchen, wo Sie Produktunterstützung, die neuesten Treiber-Aktualisierungen und Dienstprogramme sowie Antworten auf häufig gestellt Fragen (FAQs) erhalten können.

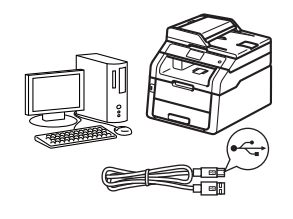

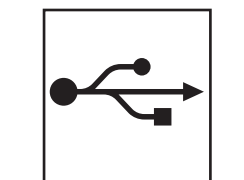

## **Für USB-Schnittstellenkabel**

Windows®, [gehen Sie zu Seite 10](#page-9-0) Macintosh, [gehen Sie zu Seite 12](#page-11-0)

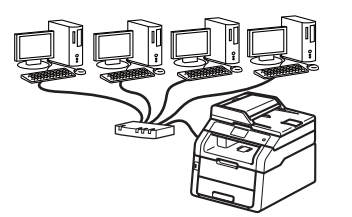

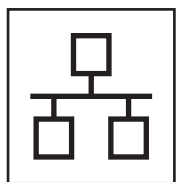

### **Für ein verkabeltes Netzwerk (DCP-9020CDW/9022CDW)**

Windows®, [gehen Sie zu Seite 14](#page-13-0) Macintosh, [gehen Sie zu Seite 17](#page-16-0)

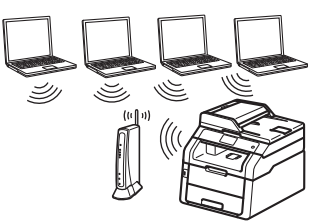

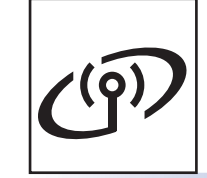

## **Für ein Wireless-Netzwerk**

Windows<sup>®</sup> und Macintosh. [gehen Sie zu Seite 19](#page-18-0)

#### **HINWEIS**

Zum Anschließen Ihres iOS-Geräts oder Android™-Geräts bzw. Windows® Phone an Ihr Brother-Gerät mit Wi-Fi Direct™ laden Sie die Wi-Fi Direct™ Anleitung unter<http://solutions.brother.com/>herunter.

### <span id="page-9-0"></span>**Für Windows®-Nutzer des USB-Anschlusses (Windows® XP/XP Professional x64 Edition/Windows Vista®/ Windows® 7/Windows® 8)**

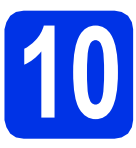

## **10 Vor der Installation**

#### **WICHTIG**

- Schließen Sie alle Anwendungen.
- Die Bildschirme können je nach verwendetem Betriebssystem variieren.

#### **HINWEIS**

Die CD-ROM enthält Nuance™ PaperPort™ 12SE. Diese Software unterstützt Windows® XP (SP3 oder höher), XP Professional x64 Edition (SP2 oder höher), Windows Vista® (SP2 oder höher), Windows® 7 und Windows® 8. Führen Sie ein Update mit dem neusten Windows® Service Pack durch, bevor Sie die MFL-Pro Suite installieren.

- a Vergewissern Sie sich, dass Ihr Computer eingeschaltet ist und Sie mit Administratorrechten angemeldet sind.
- **b** Halten Sie @ gedrückt, um das Gerät auszuschalten, und stellen Sie sicher, dass das USB-Schnittstellenkabel **NICHT** angeschlossen ist. Falls Sie das Kabel bereits angeschlossen haben, ziehen Sie es wieder ab.

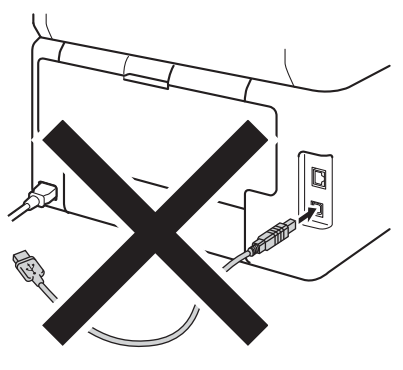

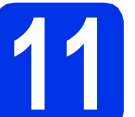

### **11 Installieren Sie die MFL-Pro Suite**

**a** Legen Sie die CD-ROM in das CD-ROM-Laufwerk ein. Wenn der Bildschirm zur Auswahl des Modells erscheint, wählen Sie Ihr Modell. Wenn der Bildschirm zur Auswahl der Sprache erscheint, wählen Sie Ihre Sprache.

#### **HINWEIS**

• Wenn der Brother-Bildschirm nicht automatisch erscheint, wechseln Sie zu **Computer (Arbeitsplatz)**.

(Für Windows® 8: klicken Sie in der

Symbolleiste auf das Symbol (**Explorer**) und wechseln Sie dann zu **Computer**.) Doppelklicken Sie auf das CD-ROM-Symbol und doppelklicken Sie dann auf **start.exe**.

- Wenn der Bildschirm **Benutzerkontensteuerung** erscheint, klicken Sie auf **Fortsetzen** oder **Ja**.
- <span id="page-9-1"></span>b Klicken Sie auf **MFL-Pro Suite installieren** und in den beiden nächsten Fenstern auf **Ja**, wenn Sie die Lizenzvereinbarung akzeptieren.

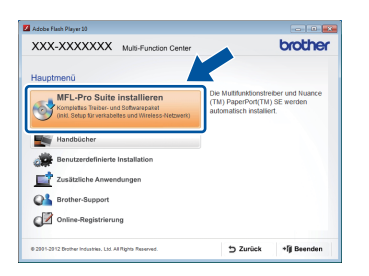

#### **HINWEIS**

Falls die Installation nicht automatisch fortgesetzt wird, starten Sie die Installation erneut, indem Sie die CD-ROM auswerfen und erneut einlegen oder indem Sie auf das Programm **start.exe** im Hauptverzeichnis doppelklicken. Fahren Sie ab Schritt [b](#page-9-1) fort, um die MFL-Pro Suite zu installieren.

c Wählen Sie **Lokaler Anschluss (USB)** und klicken Sie dann auf **Weiter**.

#### **HINWEIS**

Um den PS-Treiber (BR-Script3-Druckertreiber) zu installieren, wählen Sie **Benutzerdefinierte Installation** und folgen Sie dann den Anweisungen auf dem Bildschirm.

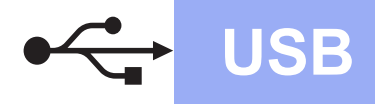

Folgen Sie den Anweisungen auf dem Bildschirm, bis der Bildschirm **Schließen Sie das USB-Datenkabel an** erscheint.

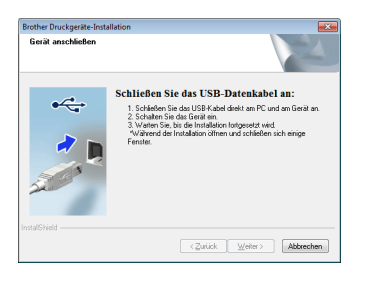

**e** Schließen Sie das USB-Kabel am USB-

Anschluss ( $\leftrightarrow$ ) Ihres Geräts an und schließen Sie dann das Kabel am Computer an.

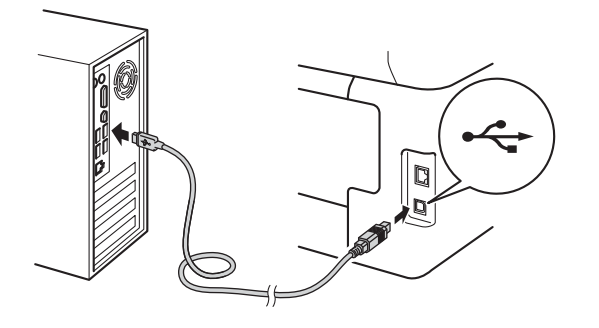

f Drücken Sie **(0)**, um das Gerät einzuschalten.

Die Installation wird automatisch fortgesetzt. Die Bildschirme für die Installation werden nacheinander angezeigt. Folgen Sie bei entsprechender Aufforderung den Anweisungen auf dem Bildschirm.

#### **WICHTIG**

Versuchen Sie auf KEINEM der Bildschirme, die Installation abzubrechen. Es kann einige Minuten dauern, bis alle Bildschirme angezeigt wurden.

- g Wenn der Bildschirm **Online-Registrierung** erscheint, treffen Sie Ihre Wahl und befolgen Sie die Online-Anweisungen auf dem Bildschirm. Klicken Sie nach Beenden des Registrierungsvorgangs auf **Weiter**.
- **h** Wenn der Bildschirm **Setup ist abgeschlossen** angezeigt wird, tätigen Sie eine Auswahl und klicken Sie dann auf **Weiter**.

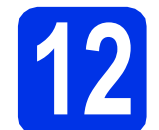

## **12 Beenden und neu starten**

**a** Klicken Sie auf **Fertig stellen**, um Ihren Computer neu zu starten. Nach dem Neustart des Computers müssen Sie sich mit Administratorrechten anmelden.

#### **HINWEIS**

- Falls während der Software-Installation eine Fehlermeldung erscheint, führen Sie einen der folgenden Schritte aus:
	- Für Benutzer von Windows® XP, Windows Vista<sup>®</sup> und Windows<sup>®</sup> 7: starten
		- Sie **Installationsprüfung** unter **(Start)** > **Alle Programme** > **Brother** > **DCP-XXXX** (DCP-XXXX steht für den Namen Ihres Modells).
	- Für Benutzer von Windows® 8: starten Sie **Installationsprüfung**, doppelklicken Sie auf

dem Desktop auf das Symbol (**Brother Utilities**), klicken Sie dann auf die Dropdown-Liste und wählen Sie Ihren Modellnamen aus (sofern nicht bereits ausgewählt). Klicken Sie in der linken Navigationsleiste auf **Werkzeuge**.

• In Abhängigkeit von Ihren

Sicherheitseinstellungen wird bei Verwendung des Geräts oder seiner Software eventuell ein Fenster der Windows®-Sicherheitssoftware oder einer Antiviren-Software angezeigt. Bitte erlauben Sie in diesem Fenster, die Funktion fortzusetzen.

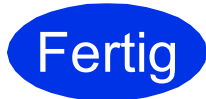

#### **Fertig Die Installation ist nun abgeschlossen.**

#### **HINWEIS**

- Für Benutzer von Windows® 8: wenn die Brother-Handbücher auf der CD-ROM im PDF-Format vorliegen, öffnen Sie sie mit Adobe® Reader®. Wenn Adobe® Reader® auf Ihrem Computer installiert ist, Sie die Dateien in Adobe® Reader® aber nicht öffnen können, ändern Sie die Dateizuordnung für PDF (siehe *[So öffnen Sie eine PDF-Datei in Adobe®](#page-37-0) Reader<sup>®</sup> (Windows<sup>®</sup> 8) > > Seite 38).*
- **Druckertreiber für XML Paper Specification** Der Druckertreiber für XML Paper Specification ist der am besten geeignete Treiber für Windows Vista®, Windows® 7 und Windows® 8, um aus Anwendungen zu drucken, die das Format XML Paper Specification verwenden. Laden Sie sich bitte den aktuellen Treiber über das Brother Solutions Center unter <http://solutions.brother.com/> herunter.

**USB**

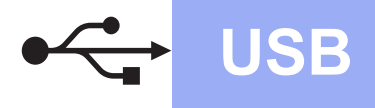

### <span id="page-11-0"></span>**Für Macintosh-Benutzer der USB-Schnittstelle (Mac OS X v10.6.8, 10.7.x, 10.8.x)**

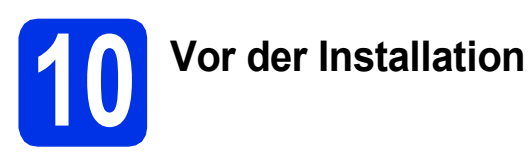

### **WICHTIG**

Für Benutzer von Mac OS X v10.6.7 oder niedriger: aktualisieren Sie auf Mac OS X v10.6.8, 10.7.x, 10.8.x. (Aktuelle Treiber und die neuesten Informationen zu dem Betriebssystem Mac OS X, das Sie verwenden, erhalten Sie unter [http://solutions.brother.com/.](http://solutions.brother.com/))

- **a** Vergewissern Sie sich, dass das Gerät an eine Stromquelle angeschlossen und der Macintosh eingeschaltet ist. Sie müssen mit Administratorrechten angemeldet sein.
- **b** Schließen Sie das USB-Kabel am USB-

Anschluss mit dem Symbol <>>
Ihres Geräts an und schließen Sie dann das Kabel an Ihrem Macintosh an.

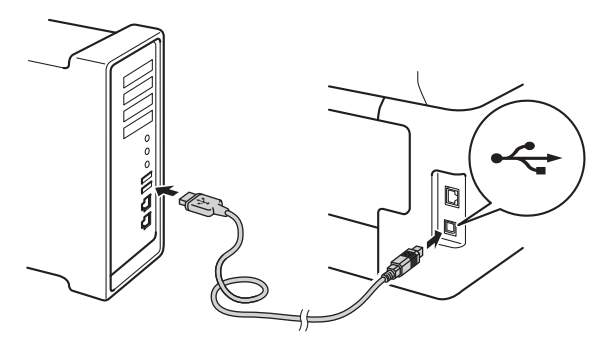

C Stellen Sie sicher, dass das Gerät eingeschaltet ist.

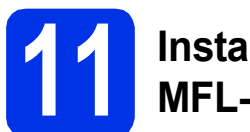

### **11 Installieren Sie die MFL-Pro Suite**

- **a** Legen Sie die CD-ROM in das CD-ROM-Laufwerk und doppelklicken Sie auf das Symbol **BROTHER** auf dem Desktop.
- **b** Doppelklicken Sie auf das Symbol **Start Here OSX**. Wählen Sie nach der Aufforderung Ihr Modell.

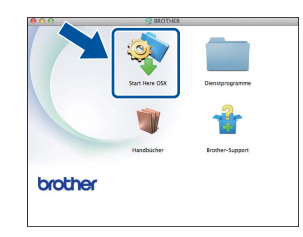

- c Wählen Sie **Lokaler Anschluss (USB)** und klicken Sie dann auf **Weiter**.
- **d** Die Bildschirme für die Installation werden nacheinander angezeigt. Folgen Sie bei entsprechender Aufforderung den Anweisungen auf dem Bildschirm.

#### **WICHTIG**

Versuchen Sie auf KEINEM der Bildschirme, die Installation abzubrechen. Es kann einige Minuten dauern, bis die Installation abgeschlossen ist.

e Wählen Sie Ihr Gerät in der Liste aus und klicken Sie dann auf **Weiter**.

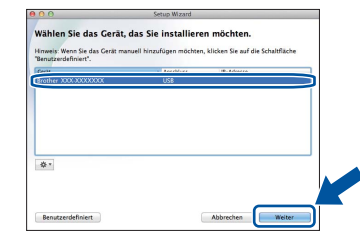

- f Klicken Sie im Bildschirm **Drucker hinzufügen** auf **Drucker hinzufügen**.
- **C** Wählen Sie Ihr Gerät in der Liste aus, klicken Sie auf **Hinzufügen** und dann auf **Weiter**.

#### **HINWEIS**

Um den PS-Treiber (BR-Script3-Druckertreiber) hinzuzufügen, wählen Sie ihn im Popup-Menü **Drucken mit (Verwenden)** aus.

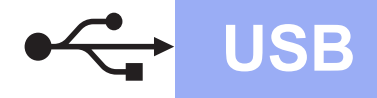

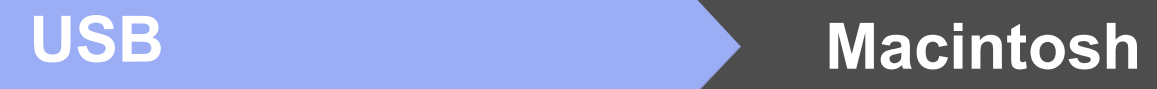

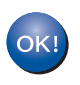

**Die Installation der MFL-Pro Suite ist nun abgeschlossen. [Gehen Sie zu Schritt](#page-12-0)** 12 **auf Seite 13.**

<span id="page-12-0"></span>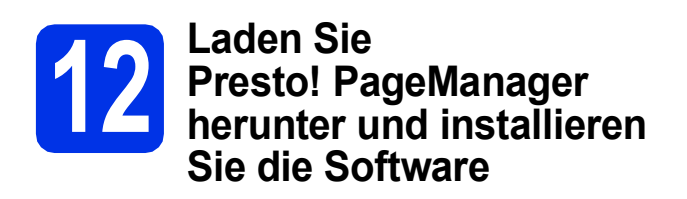

Wenn der Presto! PageManager installiert ist, steht die Texterkennungsfunktion im Brother ControlCenter2 zur Verfügung. Sie können mit dem Presto! PageManager auch Fotos und Dokumente einfach einscannen und verwalten.

a Klicken Sie im Bildschirm **Brother-Support** auf **Presto! PageManager** und folgen Sie den Anweisungen auf dem Bildschirm.

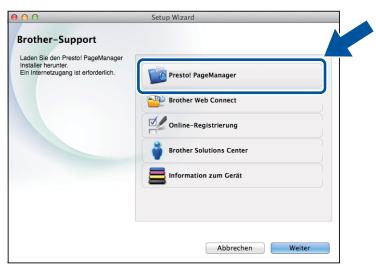

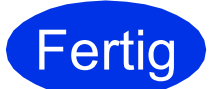

**Fertig** Die Installation ist nun **abgeschlossen.**

**Windows® Windows USB Macintosh Macintosh**

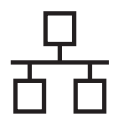

### <span id="page-13-0"></span>**Für Windows®-Nutzer der verkabelten Netzwerkschnittstelle (Windows® XP/XP Professional x64 Edition/Windows Vista®/ Windows® 7/Windows® 8) (DCP-9020CDW/9022CDW)**

<span id="page-13-1"></span>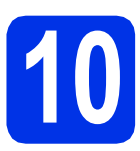

# **10 Vor der Installation**

### **WICHTIG**

- Schließen Sie alle Anwendungen.
- Die Bildschirme können je nach verwendetem Betriebssystem variieren.

#### **HINWEIS**

- Die CD-ROM enthält Nuance™ PaperPort™ 12SE. Diese Software unterstützt Windows® XP (SP3 oder höher), XP Professional x64 Edition (SP2 oder höher), Windows Vista® (SP2 oder höher), Windows® 7 und Windows® 8. Führen Sie ein Update mit dem neusten Windows® Service Pack durch, bevor Sie die MFL-Pro Suite installieren.
- Deaktivieren Sie alle persönlichen Firewalls (mit Ausnahme der Windows®-Firewall), Anti-Spyware und Antiviren-Programme für die Dauer der Installation.
- **a** Vergewissern Sie sich, dass Ihr Computer eingeschaltet ist und Sie mit Administratorrechten angemeldet sind.

**b** Ziehen Sie die Schutzkappe vom Ethernet-Anschluss ab, der mit dem Symbol **Band** am

Gerät gekennzeichnet ist.

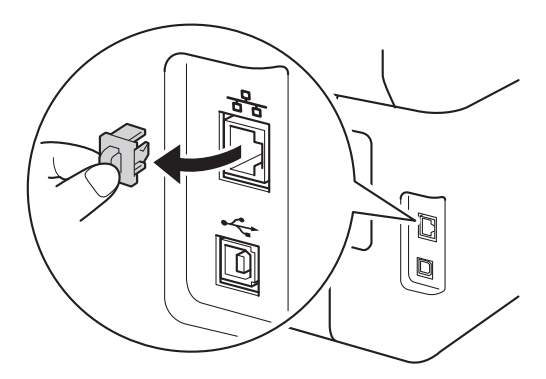

C Schließen Sie das Netzwerkkabel am Ethernet-Anschluss an Ihrem Gerät und dann an einem freien Anschluss Ihres Hubs an.

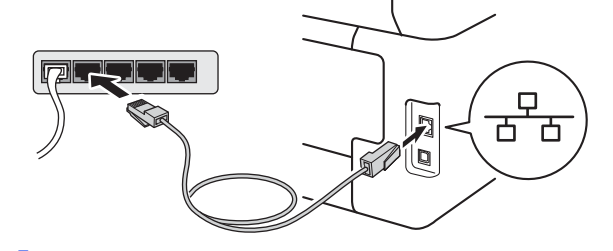

**d** Stellen Sie sicher, dass das Gerät eingeschaltet ist.

### **11 Installieren Sie die MFL-Pro Suite**

**a** Legen Sie die CD-ROM in das CD-ROM-Laufwerk ein. Wenn der Bildschirm zur Auswahl des Modells erscheint, wählen Sie Ihr Modell. Wenn der Bildschirm zur Auswahl der Sprache erscheint, wählen Sie Ihre Sprache.

#### **HINWEIS**

• Wenn der Brother-Bildschirm nicht automatisch erscheint, wechseln Sie zu **Computer (Arbeitsplatz)**.

(Für Windows® 8: klicken Sie in der

Symbolleiste auf das Symbol (**Explorer**) und wechseln Sie dann zu **Computer**.) Doppelklicken Sie auf das CD-ROM-Symbol und doppelklicken Sie dann auf **start.exe**.

• Wenn der Bildschirm **Benutzerkontensteuerung** erscheint, klicken Sie auf **Fortsetzen** oder **Ja**.

<span id="page-14-0"></span>b Klicken Sie auf **MFL-Pro Suite installieren** und in den beiden nächsten Fenstern auf **Ja**, wenn Sie die Lizenzvereinbarung akzeptieren.

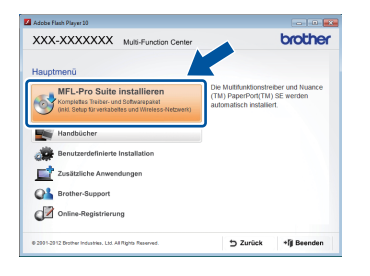

#### **HINWEIS**

Falls die Installation nicht automatisch fortgesetzt wird, starten Sie die Installation erneut, indem Sie die CD-ROM auswerfen und erneut einlegen oder indem Sie auf das Programm **start.exe** im Hauptverzeichnis doppelklicken. Fahren Sie ab Schritt **[b](#page-14-0)** fort, um die MFL-Pro Suite zu installieren.

c Wählen Sie **Verkabelte Netzwerkverbindung (Ethernet)** und klicken Sie dann auf **Weiter**.

#### **HINWEIS**

Um den PS-Treiber (BR-Script3-Druckertreiber) zu installieren, wählen Sie **Benutzerdefinierte Installation** und folgen Sie dann den Anweisungen auf dem Bildschirm.

d Wenn der Bildschirm **Firewall/Antiviren-Programm gefunden** erscheint, wählen Sie **Porteinstellungen der Firewall zum Herstellen der Netzwerkverbindung ändern und Installation fortsetzen.(empfohlen)** und klicken Sie auf **Weiter**.

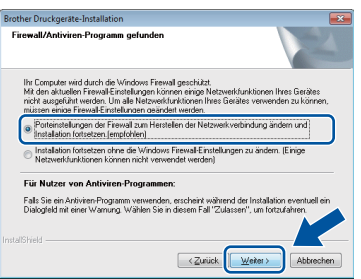

Wenn Sie nicht die Windows®-Firewall verwenden, lesen Sie im Handbuch Ihrer Software nach, wie Sie die folgenden Netzwerk-Ports hinzufügen können:

- Zum Scannen im Netzwerk fügen Sie den UDP-Port 54925 hinzu.
- Wenn weiterhin Probleme mit der Netzwerkverbindung auftreten, fügen Sie die UDP-Ports 161 und 137 hinzu.

**e** Die Installation wird automatisch fortgesetzt. Die Bildschirme für die Installation werden nacheinander angezeigt. Folgen Sie bei entsprechender Aufforderung den Anweisungen auf dem Bildschirm.

### **WICHTIG**

Versuchen Sie auf KEINEM der Bildschirme, die Installation abzubrechen. Es kann einige Minuten dauern, bis alle Bildschirme angezeigt wurden.

#### **HINWEIS**

- Wählen Sie nach Aufforderung Ihr Gerät in der Liste aus und klicken Sie dann auf **Weiter**.
- Wenn Ihr Gerät im Netzwerk nicht gefunden wird, überprüfen Sie Ihre Netzwerkeinstellungen mit Hilfe der Anweisungen auf dem Bildschirm.
- Sollten mehr als ein Gerät des gleichen Modells an Ihr Netzwerk angeschlossen sein, werden die IP-Adresse und der Knotennamen angezeigt, damit Sie das Gerät identifizieren können.
- Die IP-Adresse und den Knotennamen Ihres Geräts können Sie dem Ausdruck des Netzwerk-Konfigurationsberichts entnehmen (siehe *[Netzwerk-Konfigurationsbericht](#page-36-0)*  [ausdrucken](#page-36-0) >> Seite 37).
- Wenn der Bildschirm **Windows-Sicherheit** erscheint, aktivieren Sie das Kontrollkästchen und klicken Sie auf **Installieren**, um die Installation korrekt abzuschließen.
- f Wenn der Bildschirm **Online-Registrierung** erscheint, treffen Sie Ihre Wahl und befolgen Sie die Online-Anweisungen auf dem Bildschirm. Klicken Sie nach Beenden des Registrierungsvorgangs auf **Weiter**.

#### g Wenn der Bildschirm **Setup ist abgeschlossen** angezeigt wird, tätigen Sie eine Auswahl und klicken Sie dann auf **Weiter**.

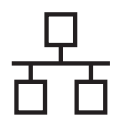

## **Verkabeltes Netzwerk Windows®**

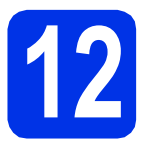

### **12 Beenden und neu starten**

**a** Klicken Sie auf **Fertig stellen**, um Ihren Computer neu zu starten. Nach dem Neustart des Computers müssen Sie sich mit Administratorrechten anmelden.

- Falls während der Software-Installation eine Fehlermeldung erscheint, führen Sie einen der folgenden Schritte aus:
	- Für Benutzer von Windows® XP, Windows Vista® und Windows® 7: starten
		- Sie **Installationsprüfung** unter **(Start)** > **Alle Programme** > **Brother** > **DCP-XXXX LAN** (DCP-XXXX steht für den Namen Ihres Modells).
	- Für Benutzer von Windows® 8: starten Sie **Installationsprüfung**, doppelklicken Sie auf
	- dem Desktop auf das Symbol (**Brother Utilities**), klicken Sie dann auf die Dropdown-Liste und wählen Sie Ihren Modellnamen aus (sofern nicht bereits ausgewählt). Klicken Sie in der linken Navigationsleiste auf **Werkzeuge**.
- In Abhängigkeit von Ihren Sicherheitseinstellungen wird bei Verwendung des Geräts oder seiner Software eventuell ein Fenster der Windows®-Sicherheitssoftware oder einer Antiviren-Software angezeigt. Bitte erlauben Sie in diesem Fenster, die Funktion fortzusetzen.

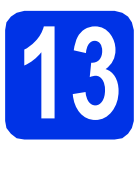

### **13 Installieren Sie die weiteren Computern MFL-Pro Suite auf (soweit erforderlich)**

Wenn Sie Ihr Gerät mit mehreren Computern in Ihrem Netzwerk verwenden möchten, installieren Sie die MFL-Pro Suite auf jedem Computer. [Gehen Sie zu](#page-13-1)  **HINWEIS Example 24.** Schritt 10 [auf Seite 14.](#page-13-1)

#### **HINWEIS**

#### **Netzwerklizenz (Windows®)**

Dieses Produkt schließt eine PC-Lizenz für bis zu fünf Nutzer ein. Diese Lizenz unterstützt die Installation der MFL-Pro Suite inklusive Nuance™ PaperPort™ 12SE auf bis zu fünf PCs im Netzwerk. Wenn Sie Nuance™ PaperPort™ 12SE auf mehr als fünf PCs installieren möchten, müssen Sie die Lizenz NL-5 mit einem Mehrfach-PC-Lizenzvereinbarungspaket für bis zu fünf zusätzliche Nutzer kaufen. Wenden Sie sich zum Kauf von NL-5 an Ihren autorisierten Brother-Händler oder an Ihren Brother Service-Partner.

#### **Fertig Die Installation ist nun abgeschlossen.**

#### **HINWEIS**

- Für Benutzer von Windows® 8: wenn die Brother-Handbücher auf der CD-ROM im PDF-Format vorliegen, öffnen Sie sie mit Adobe® Reader®. Wenn Adobe® Reader® auf Ihrem Computer installiert ist, Sie die Dateien in Adobe® Reader® aber nicht öffnen können, ändern Sie die Dateizuordnung für PDF (siehe *[So öffnen Sie eine PDF-Datei in Adobe®](#page-37-0) Reader<sup>®</sup> (Windows<sup>®</sup> 8) > > Seite 38).*
- **Druckertreiber für XML Paper Specification** Der Druckertreiber für XML Paper Specification ist der am besten geeignete Treiber für Windows Vista®, Windows® 7 und Windows® 8, um aus Anwendungen zu drucken, die das Format XML Paper Specification verwenden. Laden Sie sich bitte den aktuellen Treiber über das Brother Solutions Center unter <http://solutions.brother.com/>herunter.

### <span id="page-16-0"></span>**Für Macintosh-Benutzer der verkabelten Netzwerkschnittstelle (Mac OS X v10.6.8, 10.7.x, 10.8.x) (DCP-9020CDW/9022CDW)**

<span id="page-16-1"></span>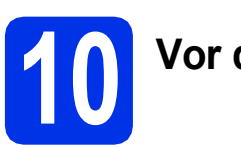

# **10 Vor der Installation**

### **WICHTIG**

Für Benutzer von Mac OS X v10.6.7 oder niedriger: aktualisieren Sie auf Mac OS X v10.6.8, 10.7.x, 10.8.x. (Aktuelle Treiber und die neuesten Informationen zu dem Betriebssystem Mac OS X, das Sie verwenden, erhalten Sie unter<http://solutions.brother.com/>.)

- **a** Vergewissern Sie sich, dass das Gerät an eine Stromquelle angeschlossen und der Macintosh eingeschaltet ist. Sie müssen mit Administratorrechten angemeldet sein.
- **b** Ziehen Sie die Schutzkappe vom Ethernet-Anschluss ab, der mit dem Symbol **Band** am Gerät gekennzeichnet ist.

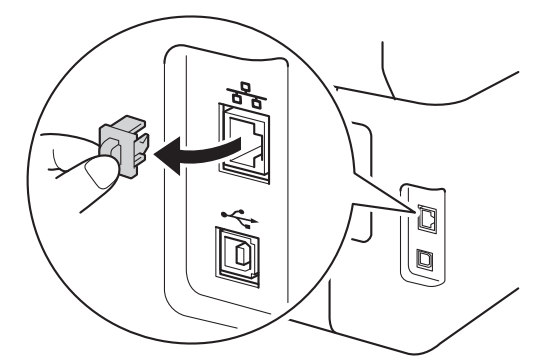

C Schließen Sie das Netzwerkkabel am Ethernet-Anschluss an Ihrem Gerät und dann an einem freien Anschluss Ihres Hubs an.

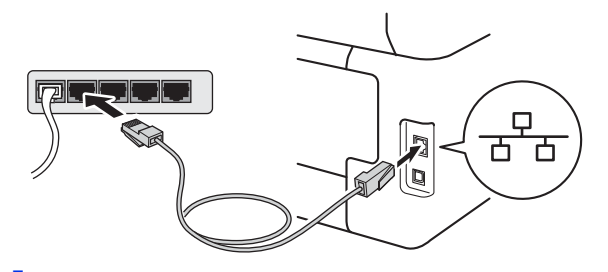

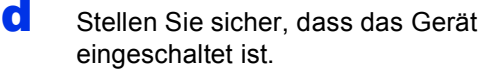

### **11 Installieren Sie die MFL-Pro Suite**

- **a** Legen Sie die CD-ROM in das CD-ROM-Laufwerk und doppelklicken Sie auf das Symbol **BROTHER** auf dem Desktop.
- 
- **b** Doppelklicken Sie auf das Symbol **Start Here OSX**. Wählen Sie nach der Aufforderung Ihr Modell.

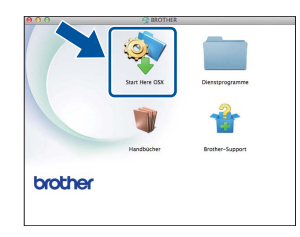

- c Wählen Sie **Verkabelte Netzwerkverbindung (Ethernet)** und klicken Sie dann auf **Weiter**.
- **d** Die Bildschirme für die Installation werden nacheinander angezeigt. Folgen Sie bei entsprechender Aufforderung den Anweisungen auf dem Bildschirm.

#### **WICHTIG**

Versuchen Sie auf KEINEM der Bildschirme, die Installation abzubrechen. Es kann einige Minuten dauern, bis die Installation abgeschlossen ist.

e Wählen Sie Ihr Gerät in der Liste aus und klicken Sie dann auf **Weiter**.

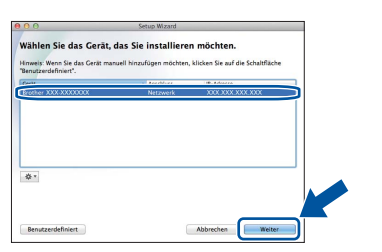

#### **HINWEIS**

Wenn Ihr Gerät im Netzwerk nicht gefunden wird, überprüfen Sie Ihre Netzwerkeinstellungen (siehe *[Vor der Installation](#page-16-1)* >> Seite 17).

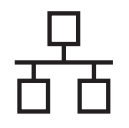

## **Verkabeltes Netzwerk Macintosh**

#### **HINWEIS**

- Sollte mehr als ein Gerät des gleichen Modells an Ihr Netzwerk angeschlossen sein, wird die IP-Adresse angezeigt, damit Sie das Gerät identifizieren können.
- Die IP-Adresse Ihres Geräts können Sie dem Ausdruck des Netzwerk-Konfigurationsberichts entnehmen (siehe *[Netzwerk-](#page-36-0)*[Konfigurationsbericht ausdrucken](#page-36-0)  $\rightarrow$ [Seite 37\)](#page-36-0).
- Wenn der Bildschirm **Name für das Scannen im Netzwerk festlegen** erscheint, befolgen Sie die unten aufgeführten Anweisungen:

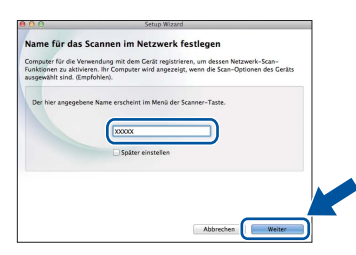

1) Geben Sie für Ihren Macintosh einen Namen ein (bis zu 15 Zeichen).

2) Klicken Sie auf **Weiter**. Gehen Sie zu [f](#page-17-0).

Der eingegebene Name wird nach Drücken der Schaltfläche Scannen und Auswahl einer Scanfunktion im Touchscreen des Geräts angezeigt (weitere Informationen: >> *Software-Handbuch*).

- <span id="page-17-0"></span>f Klicken Sie im Bildschirm **Drucker hinzufügen** auf **Drucker hinzufügen**.
- **C** Wählen Sie Ihr Gerät in der Liste aus, klicken Sie auf **Hinzufügen** und dann auf **Weiter**.

(OS X v10.8.x)

Wählen Sie den **DCP-XXXX CUPS**-Treiber aus dem Popup-Menü **Verwenden** aus (XXXX steht für den Namen Ihres Modells).

#### **HINWEIS**

Um den PS-Treiber (BR-Script3-Druckertreiber) hinzuzufügen, wählen Sie ihn im Popup-Menü **Drucken mit (Verwenden)** aus.

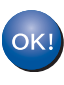

**Die Installation der MFL-Pro Suite ist nun abgeschlossen. [Gehen Sie zu Schritt](#page-17-1)** 12 **auf Seite 18.**

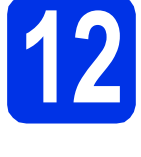

### <span id="page-17-1"></span>**12 Presto! Pa**<br> **12 herunter u Presto! PageManager herunter und installieren Sie die Software**

Wenn der Presto! PageManager installiert ist, steht die Texterkennungsfunktion im Brother ControlCenter2 zur Verfügung. Sie können mit dem Presto! PageManager auch Fotos und Dokumente einfach einscannen und verwalten.

a Klicken Sie im Bildschirm **Brother-Support** auf **Presto! PageManager** und folgen Sie den Anweisungen auf dem Bildschirm.

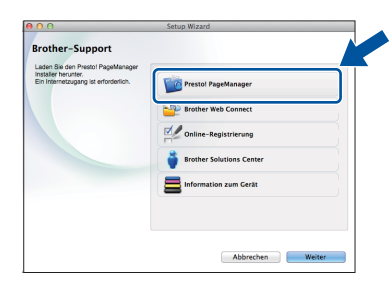

## **13 Installieren Sie die weiteren Computern MFL-Pro Suite auf (soweit erforderlich)**

Wenn Sie Ihr Gerät mit mehreren Computern in Ihrem Netzwerk verwenden möchten, installieren Sie die MFL-Pro Suite auf jedem Computer. [Gehen Sie zu](#page-16-1)  Schritt **10** [auf Seite 17.](#page-16-1)

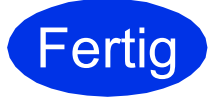

**Fertig** Die Installation ist nun **abgeschlossen.**

### <span id="page-18-0"></span>**Für Benutzer einer Wireless-Netzwerkschnittstelle**

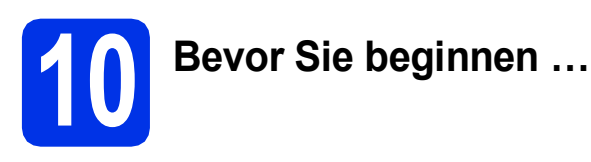

Zunächst müssen Sie die Wireless-Netzwerkeinstellungen Ihres Geräts für die Kommunikation mit dem Wireless-Access Point/Router konfigurieren. Nachdem das Gerät für die Kommunikation mit Ihrem Wireless-Access Point/Router konfiguriert wurde, haben Computer und Mobilgeräte im Netzwerk Zugriff auf das Gerät. Um das Gerät mit einem Computer nutzen zu können, müssen Sie die Treiber und die Software installieren. Die folgenden Schritte führen Sie durch die Konfiguration und Installation:

#### **WICHTIG**

- Wenn Sie das Gerät mit Ihrem Netzwerk verbinden möchten, sollten Sie sich vor der Installation an Ihren Systemadministrator wenden. Sie müssen Ihre Wireless-Netzwerkeinstellungen kennen, bevor Sie mit der Installation fortfahren.
- Falls Sie die Wireless-Einstellungen des Geräts zuvor schon einmal konfiguriert haben, müssen Sie erst die Netzwerkeinstellungen zurücksetzen, bevor Sie die Wireless-Einstellungen erneut konfigurieren können.
	- 1. Drücken Sie auf Ihrem Gerät  $\|\|$  und Alle Einstell..
	- 2. Streichen Sie nach oben oder unten oder drücken Sie A oder  $\nabla$ , um Netzwerk anzuzeigen, und drücken Sie Netzwerk.
	- 3. Streichen Sie nach oben oder unten oder drücken Sie A oder  $\blacktriangledown$ , um Netzwerk-Reset anzuzeigen, und drücken Sie Netzwerk-Reset.
	- 4. Drücken Sie Ja.
	- 5. Drücken Sie zwei Sekunden lang Ja.

#### **HINWEIS**

• Zur Erzielung optimaler Ergebnisse beim alltäglichen Drucken von Dokumenten sollten Sie das Brother-Gerät möglichst nah am Wireless-Access Point/Router aufstellen und darauf achten, dass keine Hindernisse den Funkkontakt beeinträchtigen. Große Gegenstände und Wände zwischen den beiden Geräten sowie Funkstörungen durch andere elektronische Einrichtungen können die Geschwindigkeit der Datenübertragung beeinträchtigen.

Aufgrund dieser Faktoren ist eine kabellose Verbindung möglicherweise nicht die beste Verbindungsmethode für alle Dokument- und Anwendungsarten. Wenn Sie große Dateien drucken, wie mehrseitige Dokumente mit vermischtem Text und großen Grafiken, sollten Sie die Entscheidung für ein verkabeltes Ethernet für einen schnelleren Datentransfer oder USB für die schnellste Durchsatzgeschwindigkeit in Erwägung ziehen.

- Obwohl das Brother-Modell DCP-9020CDW und DCP-9022CDW sowohl in einem Wireless-Netzwerk als auch in einem verkabelten Netzwerk verwendet werden kann, können nicht beide Verbindungsmethoden gleichzeitig genutzt werden.
- Wenn Sie Ihr Gerät in einem Wireless-Netzwerk mit IEEE 802.1x-Unterstützung verwenden möchten: uu Netzwerkhandbuch: *Verwenden der IEEE 802.1x-Authentifizierung*.

#### **Infrastruktur-Modus**

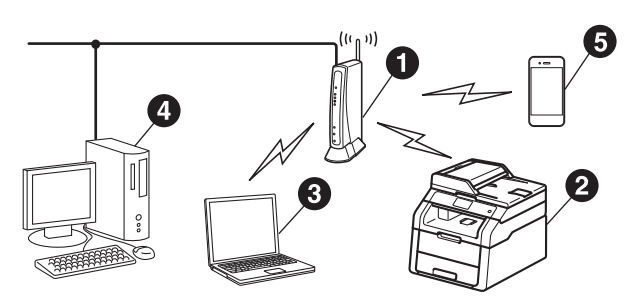

- **A** Wireless-Access Point/Router
- **@** Wireless-Netzwerkgerät (Ihr Gerät)
- **<sup>6</sup>** Mit dem Wireless-Access Point/Router verbundener wireless-fähiger Computer
- **<sup>4</sup>** Mit dem Wireless-Access Point/Router verbundener verkabelter Computer
- **6** Mit dem Wireless-Access Point/Router verbundenes Mobilgerät

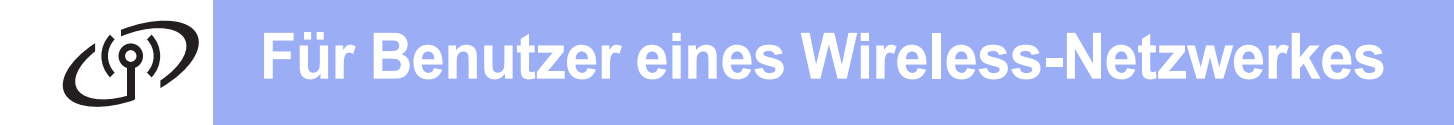

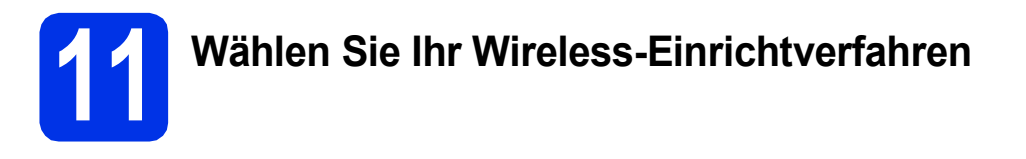

Im Folgenden werden drei Verfahren zum Einrichten Ihres Brother-Geräts in einem Wireless-Netzwerk beschrieben. Wählen Sie das Verfahren, das Sie für Ihre Umgebung bevorzugen.

Starten Sie [b](#page-20-0)ei Verfahren **b** und [c](#page-20-1) die Wireless-Einrichtung durch Drücken der Taste wifi im Touchscreen.

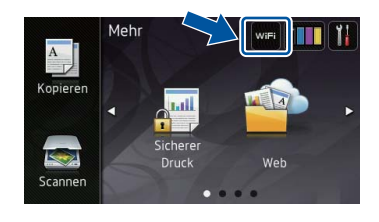

<span id="page-19-0"></span>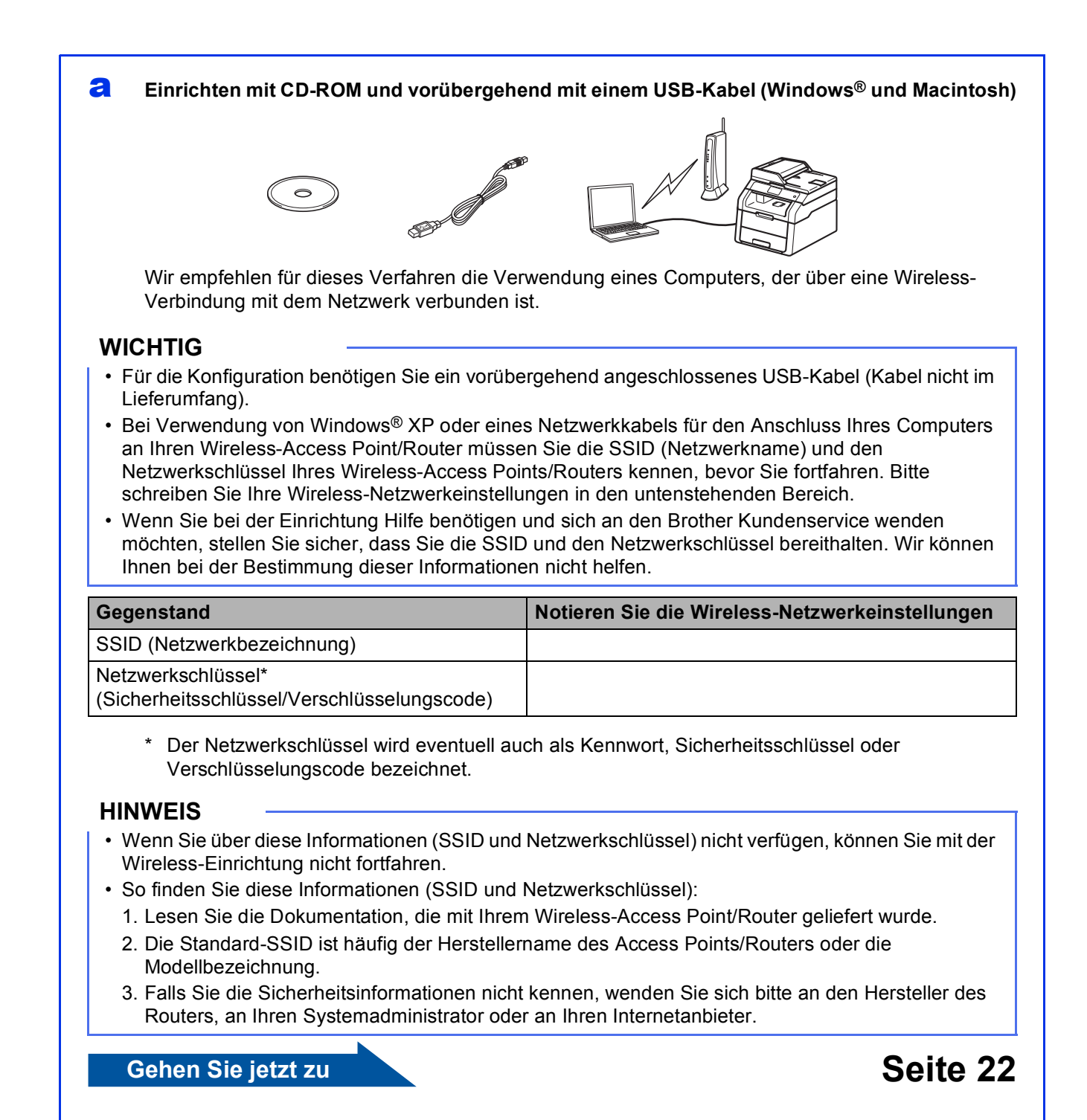

#### <span id="page-20-0"></span>b **Manuelles Einrichten über das Funktionstastenfeld mit Hilfe des Setup-Assistenten (Windows®, Macintosh und Mobilgeräte)**

Wenn Ihr Wireless-Access Point/Router WPS (Wi-Fi Protected Setup™) oder AOSS™ nicht unterstützt, **notieren Sie sich die Wireless-Netzwerkeinstellungen** Ihres Wireless-Access Points/Routers im unteren Bereich.

#### **WICHTIG**

Wenn Sie bei der Einrichtung Hilfe benötigen und sich an den Brother Kundenservice wenden möchten, stellen Sie sicher, dass Sie die SSID (Netzwerknamen) und den Netzwerkschlüssel bereithalten. Wir können Ihnen bei der Bestimmung dieser Informationen nicht helfen.

![](_page_20_Picture_146.jpeg)

Der Netzwerkschlüssel wird eventuell auch als Kennwort, Sicherheitsschlüssel oder Verschlüsselungscode bezeichnet.

#### **HINWEIS**

- Wenn Sie über diese Informationen (SSID und Netzwerkschlüssel) nicht verfügen, können Sie mit der Wireless-Einrichtung nicht fortfahren.
- So finden Sie diese Informationen (SSID und Netzwerkschlüssel):
	- 1. Lesen Sie die Dokumentation, die mit Ihrem Wireless-Access Point/Router geliefert wurde.
	- 2. Die Standard-SSID ist häufig der Herstellername des Access Points/Routers oder die Modellbezeichnung.
	- 3. Falls Sie die Sicherheitsinformationen nicht kennen, wenden Sie sich bitte an den Hersteller des Routers, an Ihren Systemadministrator oder an Ihren Internetanbieter.

#### **Gehen Sie jetzt zu bei dem [Seite 25](#page-24-0)**

<span id="page-20-1"></span>![](_page_20_Picture_14.jpeg)

![](_page_21_Picture_0.jpeg)

### <span id="page-21-0"></span>**Einrichten mit CD-ROM und vorübergehend mit einem USB-Kabel (Windows® und Macintosh)**

![](_page_21_Picture_3.jpeg)

### **12 Einrichten der Wireless-Einstellungen**

#### **WICHTIG**

- Für die Konfiguration benötigen Sie ein vorübergehend angeschlossenes USB-Kabel (Kabel nicht im Lieferumfang).
- Bei Verwendung von Windows® XP oder eines Netzwerkkabels für den Anschluss Ihres Computers an Ihren Wireless-Access Point/Router müssen Sie die SSID und den Netzwerkschlüssel Ihres Wireless-Access Points/Routers kennen, die bzw. den Sie in Schritt [11-a](#page-19-0) auf Seite [20](#page-19-0) notiert haben, bevor Sie fortfahren.

#### **HINWEIS**

- Wenn Sie Ihr Gerät in einem Wireless-Netzwerk mit IEEE 802.1x-Unterstützung verwenden möchten: >> Netzwerkhandbuch: Verwenden *der IEEE 802.1x-Authentifizierung*.
- Die Bildschirm in diesem Schritt beziehen sich auf Windows®. Die Bildschirme auf Ihrem Computer variieren abhängig von Ihrem Betriebssystem.
- **a** Legen Sie die CD-ROM in das CD-ROM-Laufwerk ein.

#### **HINWEIS**

(Windows®)

- Wenn der Bildschirm zur Auswahl des Modells erscheint, wählen Sie Ihr Modell. Wenn der Bildschirm zur Auswahl der Sprache erscheint, wählen Sie Ihre Sprache.
- Wenn der Brother-Bildschirm nicht automatisch erscheint, wechseln Sie zu **Computer (Arbeitsplatz)**.

(Für Windows® 8: klicken Sie in der

Symbolleiste auf das Symbol (**Explorer**) und wechseln Sie dann zu **Computer**.) Doppelklicken Sie auf das CD-ROM-Symbol und doppelklicken Sie dann auf **start.exe**.

• Wenn der Bildschirm **Benutzerkontensteuerung** erscheint, klicken Sie auf **Fortsetzen** oder **Ja**.

#### <span id="page-21-1"></span>**b** (Windows<sup>®</sup>)

Klicken Sie auf **MFL-Pro Suite installieren** und in den beiden nächsten Fenstern auf **Ja**, wenn Sie die Lizenzvereinbarung akzeptieren.

![](_page_21_Picture_330.jpeg)

#### **HINWEIS**

Falls die Installation nicht automatisch fortgesetzt wird, starten Sie die Installation erneut, indem Sie die CD-ROM auswerfen und erneut einlegen oder indem Sie auf das Programm **start.exe** im Hauptverzeichnis doppelklicken. Fahren Sie ab Schritt [b](#page-21-1) fort, um die MFL-Pro Suite zu installieren.

(Macintosh)

Doppelklicken Sie auf das **BROTHER**-Symbol auf dem Desktop und doppelklicken Sie dann auf das **Start Here OSX**-Symbol auf dem Bildschirm. Wählen Sie nach der Aufforderung Ihr Modell.

![](_page_21_Picture_26.jpeg)

c Wählen Sie **Drahtlose Netzwerkverbindung (Wireless LAN)** und klicken Sie dann auf **Weiter**.

■ Für Win[d](#page-22-0)ows<sup>®</sup> fahren Sie mit **d** fort

 $\blacksquare$  $\blacksquare$  Für Macintosh fahren Sie mit e fort

#### **HINWEIS**

(Windows®)

Um den PS-Treiber (BR-Script3-Druckertreiber) zu installieren, wählen Sie **Benutzerdefinierte Installation** und folgen Sie dann den Anweisungen auf dem Bildschirm.

<span id="page-22-0"></span>Wenn der Bildschirm

**Firewall/Antiviren-Programm gefunden** erscheint, wählen Sie **Porteinstellungen der Firewall zum Herstellen der Netzwerkverbindung ändern und Installation fortsetzen.(empfohlen)** und klicken Sie auf **Weiter**.

![](_page_22_Picture_3.jpeg)

Wenn Sie nicht die Windows®-Firewall verwenden, lesen Sie im Handbuch Ihrer Software nach, wie Sie die folgenden Netzwerk-Ports hinzufügen können:

- Zum Scannen im Netzwerk fügen Sie den UDP-Port 54925 hinzu.
- Wenn weiterhin Probleme mit der Netzwerkverbindung auftreten, fügen Sie die UDP-Ports 161 und 137 hinzu.
- <span id="page-22-1"></span>e Wählen Sie **Ja, ich habe ein USB-Kabel für die Installation.** und klicken Sie dann auf **Weiter**.

![](_page_22_Picture_329.jpeg)

#### **HINWEIS**

Wenn der Bildschirm **Wichtiger Hinweis** erscheint, lesen Sie den Hinweis. Markieren Sie das Kästchen, nachdem Sie die SSID und den Netzwerkschlüssel überprüft haben, und klicken Sie dann auf **Weiter**.

f Schließen Sie vorübergehend das USB-Kabel (nicht im Lieferumfang) direkt an den Computer und das Gerät an.

![](_page_22_Picture_12.jpeg)

g Sie haben die folgenden Möglichkeiten: Wenn der Bildschirm **Installation bestätigen** erscheint, aktivieren Sie das

mit [i](#page-22-3) fort.

- Kontrollkästchen und klicken Sie auf **Weiter**, und fahren Sie dann mit [h](#page-22-2) fort. Wenn der Bildschirm **Installation bestätigen** nicht angezeigt wird, fahren Sie
- <span id="page-22-2"></span>h Aktivieren Sie **Ja**, wenn Sie mit der aufgelisteten SSID eine Verbindung aufbauen wollen. Klicken Sie auf **Weiter** und fahren Sie dann mit **[k](#page-23-0)** fort

![](_page_22_Picture_330.jpeg)

<span id="page-22-3"></span>**i Der Assistent sucht die verfügbaren Wireless-**Netzwerke für Ihr Gerät. Wählen Sie die SSID, die Sie für Ihr Netzwerk in Schritt [11-a](#page-19-0) auf Seite [20](#page-19-0) notiert haben, und klicken Sie dann auf **Weiter**.

![](_page_22_Picture_331.jpeg)

#### **HINWEIS**

- Wenn die Liste leer ist, überprüfen Sie, ob der Wireless-Access Point/Router eingeschaltet ist und die SSID sendet. Überprüfen Sie, ob sich das Gerät und der Wireless-Access Point/Router innerhalb der Reichweite für die drahtlose Kommunikation befinden. Klicken Sie auf **Aktualisieren**.
- Wenn Ihr Wireless-Access Point/Router so eingestellt ist, dass er die SSID nicht sendet, fügen Sie sie manuell hinzu, indem Sie die Schaltfläche **Erweitert** anklicken. Befolgen Sie die Online-Anweisungen zur Eingabe von **Name (SSID)** und klicken Sie dann auf **Weiter**.
- j Geben Sie den **Netzwerkschlüssel** ein, den Sie in Schritt [11-a](#page-19-0) auf Seite [20](#page-19-0) notiert haben. und klicken Sie dann auf **Weiter**.

![](_page_22_Picture_332.jpeg)

![](_page_23_Picture_0.jpeg)

#### **HINWEIS**

Wenn Ihr Netzwerk für Authentifizierung und Verschlüsselung nicht konfiguriert ist, erscheint der Bildschirm **ACHTUNG!**. Klicken Sie auf **OK**, um mit der Konfiguration fortzufahren.

#### <span id="page-23-0"></span>**k** Prüfen Sie die Wireless-

Netzwerkeinstellungen und klicken Sie dann auf **Weiter**. Die Einstellungen werden zu Ihrem Gerät gesendet.

![](_page_23_Picture_158.jpeg)

#### **HINWEIS**

- Die Einstellungen bleiben unverändert, wenn Sie **Abbrechen** anklicken.
- Um die IP-Adresseneinstellungen Ihres Geräts manuell einzugeben, klicken Sie auf **IP-Adresse ändern** und geben die erforderlichen IP-Adresseneinstellungen für Ihr Netzwerk ein.
- Wenn der Bildschirm für das Fehlschlagen der Wireless-Einrichtung erscheint, klicken Sie auf **Wiederholen**.

**Lösen Sie das USB-Kabel zwischen Computer** und Gerät, und klicken Sie dann auf **Weiter**.

![](_page_23_Picture_12.jpeg)

**Die Einrichtung ist nun abgeschlossen. Ein vierstufiger Indikator oben rechts im Touchscreen des Geräts zeigt die Stärke des Wireless-Signals Ihres Wireless-Access Points/Routers an.**

#### **Um die MFL-Pro Suite zu installieren, fahren Sie mit Schritt** [14](#page-31-0) **fort.**

**Für Windows®-Benutzer:**

**Gehen Sie jetzt zu Schritt** [14-e](#page-32-0) **auf Seite [33](#page-32-0)**

**Für Macintosh-Benutzer:**

**Gehen Sie jetzt zu Schritt** [14-d](#page-34-0) **auf Seite [35](#page-34-0)** <span id="page-24-0"></span>**Manuelles Einrichten über das Funktionstastenfeld mit Hilfe des Setup-Assistenten (Windows®, Macintosh und Mobilgeräte)**

![](_page_24_Picture_2.jpeg)

### **12 Einrichten der Wireless-Einstellungen**

### **WICHTIG**

Bevor Sie fortfahren, halten Sie die Wireless-Einstellungen Ihres Netzwerks bereit, die Sie zuvor in Schritt [11-b](#page-20-0) auf Seite [21](#page-20-0) notiert haben.

#### **HINWEIS**

Wenn Sie Ihr Gerät in einem Wireless-Netzwerk mit IEEE 802.1x-Unterstützung verwenden möchten: >> Netzwerkhandbuch: Verwenden *der IEEE 802.1x-Authentifizierung*.

- <span id="page-24-1"></span>**a** Drücken Sie auf Ihrem Gerät Drücken Sie Setup-Assist..
- **b** Wenn WLAN aktivieren? angezeigt wird, drücken Sie Ja. Dies startet den Wireless Setup-Assistenten.
- C Das Gerät sucht nach verfügbaren SSIDs. Es dauert ein paar Minuten, bis die Liste der verfügbaren SSIDs angezeigt wird.

Wenn eine Liste der SSIDs angezeigt wird, streichen Sie nach oben oder unten oder drücken Sie A oder V, um die SSID auszuwählen, die Sie in Schritte [11-b](#page-20-0) auf Seite [21](#page-20-0) notiert haben. Drücken Sie OK.

#### **HINWEIS**

- Wenn die Liste leer ist, überprüfen Sie, ob der Wireless-Access Point/Router eingeschaltet ist und die SSID sendet. Stellen Sie Ihr Gerät näher an den Wireless-Access Point/Router und beginnen Sie noch einmal mit [a](#page-24-1).
- Wenn der Wireless-Access Point/Router so eingestellt ist, dass er keine SSID sendet, müssen Sie den SSID-Namen manuell hinzufügen. Ausführliche Informationen:  $\rightarrow$ Netzwerkhandbuch: *Konfigurieren Ihres Geräts, wenn keine SSID gesendet wird*.

**d** Sie haben die folgenden Möglichkeiten: Wenn der Wireless-Access Point/Router der gewählten SSID WPS unterstützt und nach der Verwendung von WPS fragt, fahren Sie mit **[e](#page-24-2)** fort.

- Wenn Sie eine Authentifizierungs- und Verschlüsselungsmethode verwenden, die einen Netzwerkschlüssel benötigt, gehen Sie zu [f](#page-24-3).
- Wenn als Authentifizierungsmethode Open System (Offenes System) und als Verschlüsselung Keine eingestellt ist, gehen Sie zu [g](#page-24-4).
- <span id="page-24-2"></span>e Um die Verbindung zum Gerät mit dem automatischen Wireless-Modus herzustellen, drücken Sie Ja. (Wenn Sie Nein (manuell) wählen, [f](#page-24-3)ahren Sie mit **f** fort, um den Netzwerkschlüssel einzugeben.) Wenn der Touchscreen Sie anweist, WPS zu starten, drücken Sie die WPS-Taste am Wireless-Access Point/Router, und drücken Sie dann Weiter auf dem Touchscreen. Gehen Sie zu [g](#page-24-4).
- <span id="page-24-3"></span>f Geben Sie den in Schritt [11-b](#page-20-0) auf Seite [21](#page-20-0) notierten Netzwerkschlüssel ein, indem Sie die Nummern und Zeichen auf dem Touchscreen verwenden.

#### **HINWEIS**

- Für die Eingabe von Zahlen oder Sonderzeichen drücken Sie wiederholt [A 1 @], bis das gewünschte Zeichen angezeigt wird, drücken Sie dann auf das gewünschte Zeichen.
- Um ein falsch eingegebenes Zeichen zu löschen, bewegen Sie den Cursor mit der Taste **∢oder > zum falschen Zeichen und drücken Sie**  $d$ ann  $\mathbf{\overline{x}}$ .
- Um ein Leerzeichen einzugeben, drücken Sie Leerzeichen.
- Ausführliche Informationen finden Sie unter *[Eingeben von Text](#page-30-0)* >> Seite 31.

Drücken Sie OK, nachdem Sie alle gewünschten Zeichen eingegeben haben, und drücken Sie dann Ja, um Ihre Einstellungen zu übernehmen.

<span id="page-24-4"></span>**G** Das Gerät versucht nun, mit den von Ihnen eingegebenen Informationen eine Verbindung zu Ihrem Wireless-Netzwerk herzustellen.

> Eine Meldung über das Resultat des Verbindungsaufbaus erscheint im Touchscreen und ein WLAN-Bericht wird automatisch ausgedruckt.

![](_page_25_Picture_0.jpeg)

Falls die Verbindung nicht erfolgreich hergestellt werden konnte, überprüfen Sie den im Bericht ausgedruckten Fehlercode und lesen Sie [Problemlösung](#page-27-0) >> Seite 28.

Drücken Sie OK.

![](_page_25_Picture_3.jpeg)

**Die Einrichtung ist nun abgeschlossen. Ein vierstufiger Indikator oben rechts im Touchscreen des Geräts zeigt die Stärke des Wireless-Signals Ihres Wireless-Access Points/Routers an.**

#### **Um die MFL-Pro Suite zu installieren, fahren Sie mit Schritt** [13](#page-31-1) **fort.**

**Für Windows®-Benutzer:**

![](_page_25_Picture_8.jpeg)

**Seite [32](#page-31-1)**

**Für Macintosh-Benutzer:**

**Gehen Sie jetzt zu**

#### **Seite [35](#page-34-1)**

#### **HINWEIS**

Für Benutzer von Mobilgeräten: Ausführliche Informationen zur Verwendung des Geräts mit Ihrem Mobilgerät (Ihren Mobilgeräten) finden Sie im Benutzerhandbuch - Erweiterte Netzwerkfunktionen. Um sich das Benutzerhandbuch für die verwendete Anwendung herunterzuladen, besuchen Sie das Brother Solutions Center unter <http://solutions.brother.com/> und klicken Sie auf der Seite Ihres Modells auf Handbücher.

### <span id="page-26-0"></span>**Einrichten mit einem Tastendruck mit Hilfe von WPS (Wi-Fi Protected Setup) oder AOSS™ (Windows®, Macintosh und Mobilgeräte)**

![](_page_26_Picture_2.jpeg)

# **12 Konfigurieren der Wireless-Einstellungen**

**a** Vergewissern Sie sich, dass sich an Ihrem Wireless-Access Point/Router das Symbol für WPS oder AOSS™ befindet, wie unten gezeigt.

![](_page_26_Picture_5.jpeg)

- **D** Stellen Sie Ihr Brother-Gerät in die Reichweite Ihres Access Points/Routers mit WPS oder AOSS™. Die Reichweite kann abhängig von Ihrer Umgebung abweichen (siehe die Anweisungen im Lieferumfang des Wireless-Access Point/Routers).
- C Drücken Sie auf Ihrem Gerät Drücken Sie WPS/AOSS.
- **d** Wenn WLAN aktivieren? angezeigt wird, drücken Sie Ja. Dies startet den Wireless Setup-Assistenten.
- e Wenn der Touchscreen Sie anweist, WPS oder AOSS™ zu starten, drücken Sie die WPSoder AOSS™-Taste am Wireless-Access Point/Router (weitere Informationen finden Sie in den Anweisungen im Lieferumfang des Wireless-Access Point/Routers) und drücken dann OK am Gerät.

![](_page_26_Picture_10.jpeg)

Mit dieser Funktion wird automatisch ermittelt, welches Verfahren (WPS oder AOSS™) Ihr Wireless-Access Point/Router zur Konfiguration Ihres Geräts verwendet.

#### **HINWEIS**

Falls Ihr Wireless-Access Point/Router WPS unterstützt und wenn Sie zur Konfiguration Ihres Geräts das PIN-Verfahren (Personal Identification Number) verwenden möchten: >> Netzwerkhandbuch: *Konfiguration mit der PIN-Methode des WPS (Wi-Fi Protected Setup)*.

f Eine Meldung über das Resultat des Verbindungsaufbaus erscheint im Touchscreen und ein WLAN-Bericht wird automatisch ausgedruckt.

> Falls die Verbindung nicht erfolgreich hergestellt werden konnte, überprüfen Sie den im Bericht ausgedruckten Fehlercode und lesen Sie [Problemlösung](#page-27-0) >> Seite 28.

Drücken Sie OK.

![](_page_26_Picture_17.jpeg)

**Die Einrichtung ist nun abgeschlossen. Ein vierstufiger Indikator oben rechts im Touchscreen des Geräts zeigt die Stärke des Wireless-Signals Ihres Wireless-Access Points/Routers an.**

**Um die MFL-Pro Suite zu installieren, fahren Sie mit Schritt** [13](#page-31-1) **fort.**

**Für Windows®-Benutzer:**

**Gehen Sie jetzt zu**

**[Seite 32](#page-31-2)**

**Für Macintosh-Benutzer:**

**Gehen Sie jetzt zu**

**[Seite 35](#page-34-2)**

#### **HINWEIS**

Für Benutzer von Mobilgeräten: Ausführliche Informationen zur Verwendung des Geräts mit Ihrem Mobilgerät (Ihren Mobilgeräten) finden Sie im Benutzerhandbuch - Erweiterte Netzwerkfunktionen. Um sich das Benutzerhandbuch für die verwendete Anwendung herunterzuladen, besuchen Sie das Brother Solutions Center unter <http://solutions.brother.com/>und klicken Sie auf der Seite Ihres Modells auf Handbücher.

### <span id="page-27-0"></span>**Problemlösung**

#### **WICHTIG**

Wenn Sie bei der Einrichtung Hilfe benötigen und sich an den Brother Kundenservice wenden möchten, stellen Sie sicher, dass Sie die SSID (Netzwerknamen) und den Netzwerkschlüssel bereithalten. Wir können Ihnen bei der Bestimmung dieser Informationen nicht helfen.

#### <span id="page-27-1"></span>**So finden Sie die Wireless-Einstellungen (SSID (Netzwerkname) und Netzwerkschlüssel)\***

- 1. Lesen Sie die Dokumentation, die mit Ihrem Wireless-Access Point/Router geliefert wurde.
- 2. Die Standard-SSID ist häufig der Herstellername des Access Points/Routers oder die Modellbezeichnung.
- 3. Falls Sie die Sicherheitsinformationen nicht kennen, wenden Sie sich bitte an den Hersteller des Routers, an Ihren Systemadministrator oder an Ihren Internetanbieter.
- Der Netzwerkschlüssel wird eventuell auch als Kennwort, Sicherheitsschlüssel oder Verschlüsselungscode bezeichnet.
- \* Wenn Ihr Wireless-Access Point/Router so eingestellt ist, dass er die SSID nicht sendet, wird die SSID nicht automatisch erkannt. Sie müssen den SSID-Namen manuell eingeben (>> Netzwerkhandbuch: *Konfigurieren Ihres Geräts, wenn keine SSID gesendet wird*).

#### **WLAN-Bericht**

Wenn aus dem gedruckten WLAN-Bericht hervorgeht, dass keine Verbindung hergestellt werden konnte, überprüfen Sie den im Bericht ausgedruckten Fehlercode und lesen Sie die folgenden Anweisungen:

![](_page_27_Picture_181.jpeg)

# **Für Benutzer eines Wireless-Netzwerkes**

 $(9)$ 

![](_page_28_Picture_170.jpeg)

![](_page_29_Picture_0.jpeg)

![](_page_29_Picture_103.jpeg)

### <span id="page-30-0"></span>**Eingeben von Text**

Für die Einstellung bestimmter Menüauswahloptionen müssen Sie eventuell Text in das Gerät eingeben. Drücken Sie wiederholt  $\boxed{A}$  i  $\boxed{e}$ , um zwischen Buchstaben, Zahlen und Sonderzeichen zu wählen. Drücken Sie  $\frac{1}{2}$   $\theta$  aA , um zwischen Groß- und Kleinschreibung zu wechseln.

![](_page_30_Picture_3.jpeg)

#### **Einfügen von Leerzeichen**

Um ein Leerzeichen einzugeben, drücken Sie Leerzeichen.

#### **Vornehmen von Korrekturen**

Um ein falsch eingegebenes Zeichen zu löschen, bewegen Sie den Cursor mit der Taste < oder ▶ unter das falsche Zeichen und drücken Sie dann **3. Geben Sie dann das richtige Zeichen ein.** 

#### **HINWEIS**

- Die verfügbaren Zeichen können je nach Ihrem Land unterschiedlich sein.
- Das Tastaturlayout variiert eventuell je nach der eingestellten Funktion.

![](_page_31_Picture_0.jpeg)

### <span id="page-31-2"></span>**Installieren der Treiber und Software (Windows® XP/XP Professional x64 Edition/Windows Vista®/ Windows® 7/Windows® 8)**

<span id="page-31-1"></span>![](_page_31_Picture_3.jpeg)

# **13 Vor der Installation**

#### **WICHTIG**

- Schließen Sie alle Anwendungen.
- Die Bildschirme können je nach verwendetem Betriebssystem variieren.

#### **HINWEIS**

- Die CD-ROM enthält Nuance™ PaperPort™ 12SE. Diese Software unterstützt Windows® XP (SP3 oder höher), XP Professional x64 Edition (SP2 oder höher), Windows Vista® (SP2 oder höher), Windows® 7 und Windows® 8. Führen Sie ein Update mit dem neusten Windows® Service Pack durch, bevor Sie die MFL-Pro Suite installieren.
- Deaktivieren Sie alle persönlichen Firewalls (mit Ausnahme der Windows®-Firewall), Anti-Spyware und Antiviren-Programme für die Dauer der Installation.
- **a** Vergewissern Sie sich, dass Ihr Computer eingeschaltet ist und Sie mit Administratorrechten angemeldet sind.

<span id="page-31-0"></span>![](_page_31_Picture_12.jpeg)

**a** Legen Sie die CD-ROM in das CD-ROM-Laufwerk ein. Wenn der Bildschirm zur Auswahl des Modells erscheint, wählen Sie Ihr Modell. Wenn der Bildschirm zur Auswahl der Sprache erscheint, wählen Sie Ihre Sprache.

#### **HINWEIS**

• Wenn der Brother-Bildschirm nicht automatisch erscheint, wechseln Sie zu **Computer (Arbeitsplatz)**.

(Für Windows® 8: klicken Sie in der

Symbolleiste auf das Symbol (**Explorer**) und wechseln Sie dann zu **Computer**.) Doppelklicken Sie auf das CD-ROM-Symbol und doppelklicken Sie dann auf **start.exe**.

- Wenn der Bildschirm **Benutzerkontensteuerung** erscheint, klicken Sie auf **Fortsetzen** oder **Ja**.
- <span id="page-31-3"></span>b Klicken Sie auf **MFL-Pro Suite installieren** und in den beiden nächsten Fenstern auf **Ja**, wenn Sie die Lizenzvereinbarung akzeptieren.

![](_page_31_Picture_277.jpeg)

#### **HINWEIS**

Falls die Installation nicht automatisch fortgesetzt wird, starten Sie die Installation erneut, indem Sie die CD-ROM auswerfen und erneut einlegen oder indem Sie auf das Programm **start.exe** im Hauptverzeichnis doppelklicken. Fahren Sie ab Schritt [b](#page-31-3) fort, um die MFL-Pro Suite zu installieren.

c Wählen Sie **Drahtlose Netzwerkverbindung (Wireless LAN)** und klicken Sie dann auf **Weiter**.

#### **HINWEIS**

Um den PS-Treiber (BR-Script3-Druckertreiber) zu installieren, wählen Sie **Benutzerdefinierte Installation** und folgen Sie dann den Anweisungen auf dem Bildschirm.

#### Wenn der Bildschirm

**Firewall/Antiviren-Programm gefunden** erscheint, wählen Sie **Porteinstellungen der Firewall zum Herstellen der Netzwerkverbindung ändern und Installation fortsetzen.(empfohlen)** und klicken Sie auf **Weiter**.

![](_page_32_Picture_367.jpeg)

Wenn Sie nicht die Windows®-Firewall verwenden, lesen Sie im Handbuch Ihrer Software nach, wie Sie die folgenden Netzwerk-Ports hinzufügen können:

- Zum Scannen im Netzwerk fügen Sie den UDP-Port 54925 hinzu.
- Wenn weiterhin Probleme mit der Netzwerkverbindung auftreten, fügen Sie die UDP-Ports 161 und 137 hinzu.
- <span id="page-32-0"></span>e Wählen Sie das Gerät in der Liste aus und klicken Sie dann auf **Weiter**.

![](_page_32_Picture_368.jpeg)

#### **HINWEIS**

- Wenn Ihre Wireless-Einstellungen fehlschlagen, klicken Sie auf die Taste **Wireless-Setup** und befolgen Sie die Anweisungen auf dem Bildschirm, um die Wireless-Konfiguration abzuschließen.
- Wenn bei Verwendung von WEP im Touchscreen Verbunden angezeigt wird, Ihr Gerät jedoch nicht gefunden wird, stellen Sie sicher, dass Sie den WEP-Schlüssel korrekt eingegeben haben. Beim WEP-Schlüssel muss auf Groß-/Kleinschreibung geachtet werden.
- f Die Installation wird automatisch fortgesetzt. Die Bildschirme für die Installation werden nacheinander angezeigt. Folgen Sie bei entsprechender Aufforderung den Anweisungen auf dem Bildschirm.

#### **WICHTIG**

Versuchen Sie auf KEINEM der Bildschirme, die Installation abzubrechen. Es kann einige Minuten dauern, bis alle Bildschirme angezeigt wurden.

#### **HINWEIS**

Wenn der Bildschirm **Windows-Sicherheit** erscheint, aktivieren Sie das Kontrollkästchen und klicken Sie auf **Installieren**, um die Installation korrekt abzuschließen.

- g Wenn der Bildschirm **Online-Registrierung** erscheint, treffen Sie Ihre Wahl und befolgen Sie die Online-Anweisungen auf dem Bildschirm. Klicken Sie nach Beenden des Registrierungsvorgangs auf **Weiter**.
- **h** Wenn der Bildschirm Setup ist **abgeschlossen** angezeigt wird, tätigen Sie eine Auswahl und klicken Sie dann auf **Weiter**.

![](_page_32_Picture_20.jpeg)

**a** Klicken Sie auf **Fertig stellen**, um Ihren Computer neu zu starten. Nach dem Neustart des Computers müssen Sie sich mit Administratorrechten anmelden.

#### **HINWEIS**

- Falls während der Software-Installation eine Fehlermeldung erscheint, führen Sie einen der folgenden Schritte aus:
	- Für Benutzer von Windows® XP, Windows Vista® und Windows® 7: starten

Sie **Installationsprüfung** unter **(Start)** > **Alle Programme** > **Brother** > **DCP-XXXX LAN** (DCP-XXXX steht für den Namen Ihres Modells).

- Für Benutzer von Windows® 8: starten Sie **Installationsprüfung**, doppelklicken Sie auf
- dem Desktop auf das Symbol (**Brother Utilities**), klicken Sie dann auf die Dropdown-Liste und wählen Sie Ihren Modellnamen aus (sofern nicht bereits ausgewählt). Klicken Sie in der linken Navigationsleiste auf **Werkzeuge**.
- In Abhängigkeit von Ihren Sicherheitseinstellungen wird bei Verwendung des Geräts oder seiner Software eventuell ein Fenster der Windows®-Sicherheitssoftware oder einer Antiviren-Software angezeigt. Bitte erlauben Sie in diesem Fenster, die Funktion fortzusetzen.

**Windows Windows®** Macintosh Wireless-Netzwerk **Wireless-Netzwerk Macintosh**

![](_page_33_Picture_0.jpeg)

![](_page_33_Picture_2.jpeg)

## **16** Installieren Sie die<br> **16** MFL-Pro Suite auf<br>
weiteren Computern **MFL-Pro Suite auf (soweit erforderlich)**

Wenn Sie Ihr Gerät mit mehreren Computern in Ihrem Netzwerk verwenden möchten, installieren Sie die MFL-Pro Suite auf jedem Computer. [Gehen Sie zu](#page-31-1)  Schritt **13** [auf Seite 32.](#page-31-1)

#### **HINWEIS**

#### **Netzwerklizenz (Windows®)**

Dieses Produkt schließt eine PC-Lizenz für bis zu fünf Nutzer ein. Diese Lizenz unterstützt die Installation der MFL-Pro Suite inklusive Nuance™ PaperPort™ 12SE auf bis zu fünf PCs im Netzwerk. Wenn Sie Nuance™ PaperPort™ 12SE auf mehr als fünf PCs installieren möchten, müssen Sie die Lizenz NL-5 mit einem Mehrfach-PC-Lizenzvereinbarungspaket für bis zu fünf zusätzliche Nutzer kaufen. Wenden Sie sich zum Kauf von NL-5 an Ihren autorisierten Brother-Händler oder an Ihren Brother Service-Partner.

![](_page_33_Picture_8.jpeg)

#### **Fertig Die Installation ist nun**<br>abgeschlossen. **abgeschlossen.**

#### **HINWEIS**

• Für Benutzer von Windows® 8: wenn die Brother-Handbücher auf der CD-ROM im PDF-Format vorliegen, öffnen Sie sie mit Adobe® Reader®. Wenn Adobe® Reader® auf Ihrem Computer installiert ist, Sie die Dateien in Adobe® Reader® aber nicht öffnen können, ändern Sie die Dateizuordnung für PDF (siehe *[So öffnen Sie eine PDF-Datei in Adobe®](#page-37-0) Reader<sup>®</sup> (Windows<sup>®</sup> 8) > > Seite 38).* 

• **Druckertreiber für XML Paper Specification** Der Druckertreiber für XML Paper Specification ist der am besten geeignete Treiber für Windows Vista®, Windows® 7 und Windows® 8, um aus Anwendungen zu drucken, die das Format XML Paper Specification verwenden. Laden Sie sich bitte den aktuellen Treiber über das Brother Solutions Center unter <http://solutions.brother.com/> herunter.

### <span id="page-34-2"></span>**Installieren der Treiber und Software (Mac OS X v10.6.8, 10.7.x, 10.8.x)**

<span id="page-34-1"></span>![](_page_34_Picture_3.jpeg)

## **13 Vor der Installation**

### **WICHTIG**

Für Benutzer von Mac OS X v10.6.7 oder niedriger: aktualisieren Sie auf Mac OS X v10.6.8, 10.7.x, 10.8.x. (Aktuelle Treiber und die neuesten Informationen zu dem Betriebssystem Mac OS X, das Sie verwenden, erhalten Sie unter<http://solutions.brother.com/>.)

**a** Vergewissern Sie sich, dass das Gerät an eine Stromquelle angeschlossen und der Macintosh eingeschaltet ist. Sie müssen mit Administratorrechten angemeldet sein.

![](_page_34_Picture_8.jpeg)

- **a** Legen Sie die CD-ROM in das CD-ROM-Laufwerk und doppelklicken Sie auf das Symbol **BROTHER** auf dem Desktop.
- **b** Doppelklicken Sie auf das Symbol **Start Here OSX**. Wählen Sie nach der Aufforderung Ihr Modell.

![](_page_34_Picture_11.jpeg)

c Wählen Sie **Drahtlose Netzwerkverbindung (Wireless LAN)** und klicken Sie dann auf **Weiter**.

#### **HINWEIS**

Wenn Ihre Wireless-Einstellungen fehlschlagen, erscheint der Bildschirm **Wireless Setup-Assistent**. Folgen Sie den Anweisungen auf dem Bildschirm, um die Wireless-Konfiguration abzuschließen.

<span id="page-34-0"></span>**d** Wählen Sie Ihr Gerät in der Liste aus und klicken Sie dann auf **Weiter**.

![](_page_34_Picture_16.jpeg)

#### **HINWEIS**

- Sollte mehr als ein Gerät des gleichen Modells an Ihr Netzwerk angeschlossen sein, wird die IP-Adresse angezeigt, damit Sie das Gerät identifizieren können.
- Die IP-Adresse Ihres Geräts können Sie dem Ausdruck des Netzwerk-Konfigurationsberichts entnehmen (siehe *[Netzwerk-](#page-36-0)*[Konfigurationsbericht ausdrucken](#page-36-0) >> [Seite 37\)](#page-36-0).
- e Die Bildschirme für die Installation werden nacheinander angezeigt. Folgen Sie bei entsprechender Aufforderung den Anweisungen auf dem Bildschirm.

#### **WICHTIG**

Versuchen Sie auf KEINEM der Bildschirme, die Installation abzubrechen. Es kann einige Minuten dauern, bis die Installation abgeschlossen ist.

#### **HINWEIS**

Wenn der Bildschirm **Name für das Scannen im Netzwerk festlegen** erscheint, befolgen Sie die unten aufgeführten Anweisungen:

![](_page_34_Picture_302.jpeg)

- 1) Geben Sie für Ihren Macintosh einen Namen ein (bis zu 15 Zeichen).
- 2) Klicken Sie auf **Weiter**. Gehen Sie zu [f](#page-35-0).

Der eingegebene Name wird nach Drücken der Schaltfläche Scannen und Auswahl einer Scanfunktion im Touchscreen des Geräts angezeigt (weitere Informationen: >> *Software-Handbuch*).

**Windows® Windows** Wireless-Netzwerk **Wireless-Netzwerk Macintosh Macintosh**

![](_page_35_Picture_0.jpeg)

## **Wireless-Netzwerk Macintosh**

- <span id="page-35-0"></span>f Klicken Sie im Bildschirm **Drucker hinzufügen** auf **Drucker hinzufügen**.
- **g** Wählen Sie Ihr Gerät in der Liste aus, klicken Sie auf **Hinzufügen** und dann auf **Weiter**. (OS X v10.8.x)

Wählen Sie den **DCP-XXXX CUPS**-Treiber aus dem Popup-Menü **Verwenden** aus (XXXX steht für den Namen Ihres Modells).

#### **HINWEIS**

Um den PS-Treiber (BR-Script3-Druckertreiber) hinzuzufügen, wählen Sie ihn im Popup-Menü **Drucken mit (Verwenden)** aus.

![](_page_35_Picture_8.jpeg)

**Die Installation der MFL-Pro Suite ist nun abgeschlossen. [Gehen Sie zu Schritt](#page-35-1)** 15 **auf Seite 36.**

<span id="page-35-1"></span>![](_page_35_Picture_10.jpeg)

### **15 Laden Sie<br>
<b>15 Presto! Pa**<br> **herunter u Presto! PageManager herunter und installieren Sie die Software**

Wenn der Presto! PageManager installiert ist, steht die Texterkennungsfunktion im Brother ControlCenter2 zur Verfügung. Sie können mit dem Presto! PageManager auch Fotos und Dokumente einfach einscannen und verwalten.

a Klicken Sie im Bildschirm **Brother-Support** auf **Presto! PageManager** und folgen Sie den Anweisungen auf dem Bildschirm.

![](_page_35_Picture_14.jpeg)

## **16 Installieren Sie die<br>
<b>16** MFL-Pro Suite auf<br>
weiteren Computern **MFL-Pro Suite auf (soweit erforderlich)**

Wenn Sie Ihr Gerät mit mehreren Computern in Ihrem Netzwerk verwenden möchten, installieren Sie die MFL-Pro Suite auf jedem Computer. [Gehen Sie zu](#page-34-1)  Schritt **13** [auf Seite 35.](#page-34-1)

![](_page_35_Picture_17.jpeg)

**Fertig** Die Installation ist nun **abgeschlossen.**

### **Web Based Management (Webbrowser)**

Der Brother PrintServer ist mit einem Webserver ausgestattet, mit dem sein Status überwacht und verschiedene Konfigurationseinstellungen über HTTP (Hypertext Transfer Protocol) geändert werden können.

#### **HINWEIS**

Wir empfehlen Windows® Internet Explorer® 8.0/9.0 für Windows® und Safari 5.0 für Macintosh. Stellen Sie sicher, dass JavaScript und Cookies in dem von Ihnen benutzten Browser stets aktiviert sind. Um einen Webbrowser zu nutzen, benötigen Sie die IP-Adresse des PrintServers, die im Netzwerk-Konfigurationsbericht aufgeführt ist.

a Öffnen Sie Ihren Webbrowser.

**b** Geben Sie "http://Geräte-IP-Adresse/" in die Adressleiste Ihres Browsers ein (wobei "Geräte-IP-Adresse" für die IP-Adresse des Brother-Geräts oder den PrintServer-Namen steht).

■ Zum Beispiel: http://192.168.1.2/

![](_page_36_Picture_331.jpeg)

#### **HINWEIS**

Wenn Sie ein optionales Anmelde-Passwort konfiguriert haben, müssen Sie es nach Aufforderung eingeben, um auf Web Based Management zugreifen zu können.

Weitere Informationen: >> Netzwerkhandbuch: *Web Based Management*.

### <span id="page-36-0"></span>**Netzwerk-Konfigurationsbericht ausdrucken**

Sie können den Netzwerk-Konfigurationsbericht ausdrucken, um die aktuellen Netzwerkeinstellungen zu überprüfen.

- **a** Drücken Sie
- **b** Drücken Sie Alle Einstell..
- C Streichen Sie nach oben oder unten oder drücken Sie ▲ oder V, um Ausdrucke anzuzeigen.

Drücken Sie Ausdrucke.

- d Drücken Sie Netzwerk-Konfiguration.
- **e** Drücken Sie OK.

Das Gerät druckt nun die aktuellen Netzwerkeinstellungen.

### **Werkseitige Einstellungen wiederherstellen**

Sie können alle Netzwerkeinstellungen des internen Druck-/Scanservers auf die werkseitigen Standardeinstellungen zurücksetzen.

- **a** Drücken Sie
- **D** Drücken Sie Alle Einstell..
- c Streichen Sie nach oben oder unten oder drücken Sie A oder  $\nabla$ , um Netzwerk anzuzeigen.

Drücken Sie Netzwerk.

d Streichen Sie nach oben oder unten oder drücken Sie A oder  $\nabla$ , um Netzwerk-Reset anzuzeigen.

Drücken Sie Netzwerk-Reset.

- **e** Drücken Sie Ja.
- **f** Drücken Sie zwei Sekunden lang Ja.

Das Gerät wird neu gestartet. Trennen Sie die Kabel und schließen Sie sie wieder an, nachdem das Gerät neu gestartet wurde.

### **Farbkorrektur**

Die Ausgabedichte und die Druckposition jeder Farbe kann abhängig von der Umgebung des Geräts abweichen. Faktoren wie Temperatur und Luftfeuchtigkeit können sich auf die Farbe auswirken. Farbkalibrierung und Farbregistrierung helfen Ihnen, die Farbdichte und Druckposition jeder Farbe zu verbessern.

### **Farbkalibrierung**

Die Kalibrierung hilft Ihnen, die Farbdichte zu verbessern.

#### **HINWEIS**

- Wenn Sie mit dem BR-Script-Druckertreiber drucken, müssen Sie die Kalibrierung über das Funktionstastenfeld ausführen (siehe **[Verwenden des Funktionstastenfeldes](#page-37-1)** >> [Seite 38\)](#page-37-1).
- Wenn Sie mit dem Windows®-Druckertreiber drucken, ruft der Treiber die Kalibrierungsdaten automatisch ab, wenn sowohl **Kalibrationsdaten verwenden** als auch **Gerätedaten automatisch abfragen** aktiviert sind ( $\triangleright$  *Software-Handbuch*).
- Wenn Sie mit dem Macintosh-Druckertreiber drucken, müssen Sie die Kalibrierung mit **Status Monitor** durchführen. Aktivieren Sie **Status Monitor** und wählen Sie dann **Farbkalibration** aus dem Menü **Steuerung** ( $\triangleright$  *Software-Handbuch*).

### <span id="page-37-1"></span>**Verwenden des Funktionstastenfeldes**

- **a** Drücken Sie [Tal (Toner).
- **b** Drücken Sie Kalibrierung.
- c Drücken Sie Kalibrieren.
- **d** Drücken Sie Ja.
- e Drücken Sie

### **Farbregistrierung**

#### **Automatische Registrierung**

Mit der automatischen Registrierung können Sie die Druckposition jeder Farbe verbessern.

![](_page_37_Picture_18.jpeg)

**a** Drücken Sie **[The Allencer]** (Toner).

![](_page_37_Picture_20.jpeg)

**b** Drücken Sie Automatische Registrierung.

**C** Drücken Sie Ja.

d Drücken Sie .!

### <span id="page-37-0"></span>**So öffnen Sie eine PDF-Datei in Adobe® Reader® (Windows® 8)**

- **a** Ziehen Sie Ihre Maus in die untere rechte Ecke Ihres Desktops. Wenn die Menüleiste erscheint, klicken Sie auf **Einstellungen** und dann auf **Systemsteuerung**.
- **b** Wählen Sie **Programme** und klicken Sie auf **Standardprogramme** und dann auf **Dateityp oder Protokoll einem Programm zuordnen**.
- c Wählen Sie **.pdf** und klicken Sie dann auf die Schaltfläche **Programm ändern...**.
- d Klicken Sie auf **Adobe Reader**. Das Symbol neben **.pdf** ändert sich in das Symbol "**Adobe Reader**".

Adobe® Reader® ist jetzt die Standardanwendung für das Lesen von .pdf-Dateien, bis Sie diese Dateiverknüpfung ändern.

### **Brother CreativeCenter**

### **BROTHER CREATIVECENTER**

Lassen Sie sich inspirieren. Doppelklicken Sie bei Verwendung von Windows® auf das Brother CreativeCenter-Symbol auf Ihrem Desktop, um auf unsere Website mit vielen KOSTENLOSEN Ideen und Materialien für die private und professionelle Nutzung zu gelangen.

Für Benutzer von Windows® 8: klicken Sie auf

**Brother Utilities**) und klicken Sie dann auf die Dropdown-Liste und wählen Sie Ihren Modellnamen aus (sofern nicht bereits ausgewählt). Klicken Sie in der linken Navigationsleiste auf **Mehr** und klicken Sie dann auf **Brother Creative Center**.

![](_page_37_Picture_35.jpeg)

Nutzer von Mac können auf das Brother CreativeCenter unter folgender Webadresse zugreifen:

<http://www.brother.com/creativecenter/>

### **Verbrauchsmaterialien**

Wenn es an der Zeit ist, Verbrauchsartikel wie Toner oder Trommeln zu ersetzen, wird im Touchscreen des Geräts eine Fehlermeldung angezeigt. Um weitere Informationen zu den Verbrauchsartikeln für Ihr Gerät zu erhalten, besuchen Sie uns unter <http://www.brother.com/original/> oder wenden Sie sich an Ihren Brother-Vertriebspartner.

#### **HINWEIS**

![](_page_38_Picture_74.jpeg)

Weitere Informationen zum Austausch der Verbrauchsartikel: >> Benutzerhandbuch - Grundfunktionen:  $\mathbb{Q}$ *Verbrauchsmaterialien ersetzen*.

#### **Warenzeichen**

Brother ist ein Warenzeichen von Brother Industries Ltd.

Microsoft, Windows, Windows Vista, Windows Server und Internet Explorer sind entweder eingetragene Warenzeichen oder Warenzeichen der Microsoft Corporation in den USA und/oder anderen Ländern.

Apple, Macintosh, Safari und Mac OS sind Warenzeichen der Apple Inc., die in den USA und anderen Ländern registriert sind.

Linux ist das Warenzeichen der Linus Torvalds in den USA und anderen Ländern.

Adobe und Reader sind entweder eingetragene Marken oder Marken von Adobe Systems Incorporated in den Vereinigten Staaten und/oder anderen Ländern.

Wi-Fi Direct, Wi-Fi Protected Setup (WPS), WPA und WPA2 sind Marken der Wi-Fi Alliance.

AOSS ist ein Warenzeichen von Buffalo Inc.

Android ist ein Warenzeichen von Google Inc.

Nuance, das Nuance-Logo, PaperPort und ScanSoft sind Warenzeichen bzw. eingetragene Warenzeichen der Nuance Communications, Inc. bzw. angeschlossener Gesellschaften in den USA und/oder anderen Ländern.

Jedes Unternehmen, dessen Software-Titel in diesem Handbuch aufgeführt ist, verfügt über eine Software-Lizenzvereinbarung für die proprietären Programme.

#### **Alle auf Brother-Produkten gezeigten oder in den dazugehörigen Dokumenten bzw. in anderen Materialien erwähnten Marken- und Produktnamen von Firmen sind Warenzeichen oder eingetragene Warenzeichen der entsprechenden Firmen.**

#### **Kompilierung und Veröffentlichung**

Dieses Handbuch wurde unter der Aufsicht von Brother Industries, Ltd. mit den aktuellen Produktbeschreibungen und Spezifikationen erstellt und veröffentlicht.

Der Inhalt dieses Handbuches und die technischen Daten dieses Produktes können ohne vorherige Ankündigung geändert werden. Die Firma Brother behält sich das Recht vor, Änderungen bzgl. der technischen Daten und der hierin enthaltenen Materialien ohne vorherige Ankündigung vorzunehmen. Brother übernimmt keine Haftung für Schäden (einschließlich Folgeschäden), verursacht durch das Vertrauen auf diese Materialien, einschließlich aber nicht beschränkt auf Druck- und andere Fehler bezüglich der Veröffentlichung.

#### **Urheberschutz und Lizenz**

©2015 Brother Industries, Ltd. Alle Rechte vorbehalten. Dieses Produkt enthält von den folgenden Herstellern entwickelte Software: ©1983-1998 PACIFIC SOFTWORKS, INC. ALLE RECHTE VORBEHALTEN. ©2008 Devicescape Software, Inc. Alle Rechte vorbehalten. Dieses Produkt enthält die von ZUKEN ELMIC, Inc. entwickelte Software "KASAGO TCP/IP".

![](_page_39_Picture_17.jpeg)

<www.brotherearth.com>

![](_page_39_Picture_19.jpeg)